**М ооо производственно-внедренческая фирма «Вибро-Центр»** 

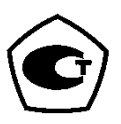

## **РУКОВОДСТВО**

по наладке

системы беспроводного мониторинга ViBlock в

диагностическом программном комплексе «ViBase»®

Версия 6.0

Пермь 2023

### **Содержание**

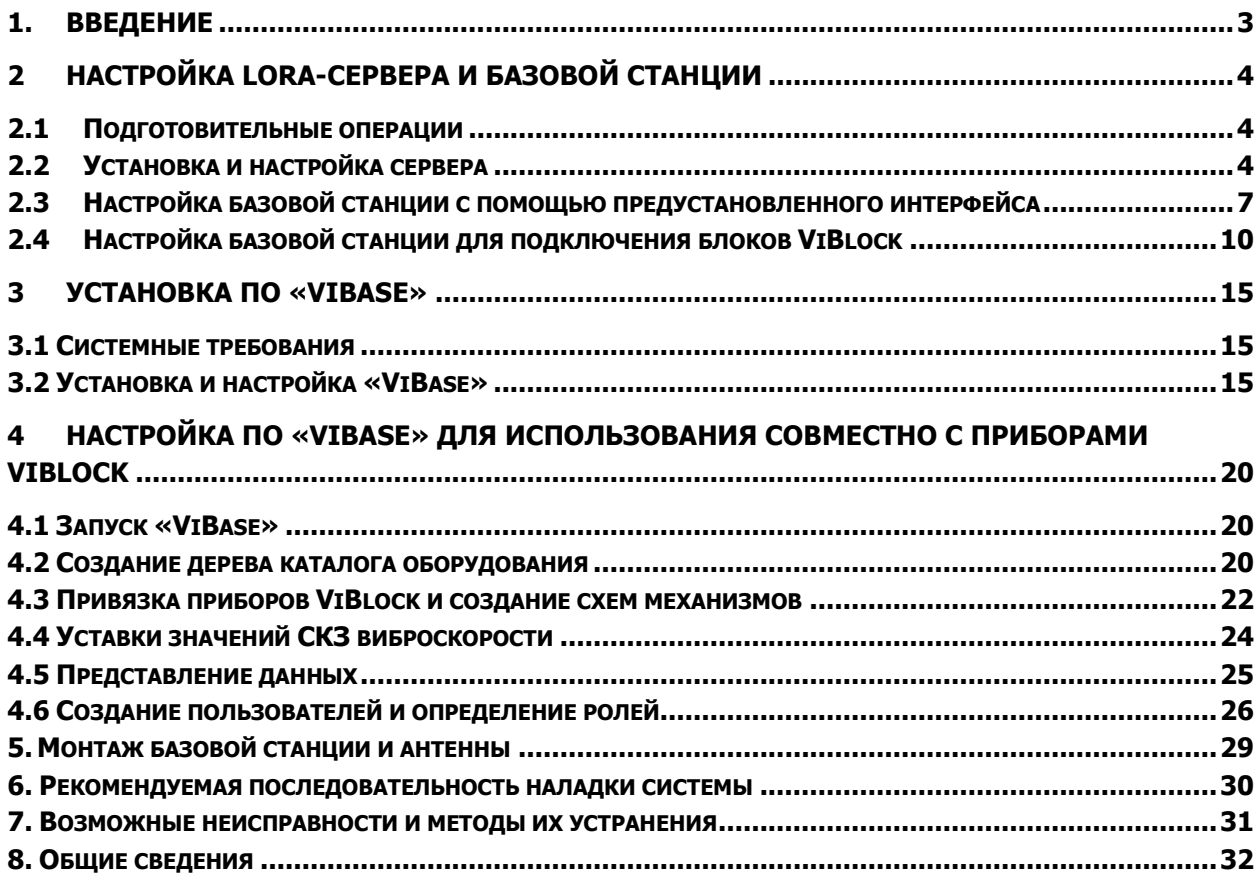

# **1. Введение**

<span id="page-2-0"></span>ПО «ViВase» - программный комплекс, осуществляющий сбор, хранение, анализ вибрационных параметров роторного (вращающегося) оборудования в процессе его эксплуатации. ПО предназначено для диагностики технического состояния, выявления опасных и развивающихся дефектов, прогнозирования сроков их развития и помощи в организации обслуживания оборудования по техническому состоянию. В ПО отображаются результаты его работы в удобном для конечного пользователя виде: схемах, графиках, диаграммах, отчетах.

Условная схема реализации беспроводной системы вибрационного мониторинга на основе ПО «ViВase» и приборов ViBlock показана на рис. 2.1. Приборы ViBlock устанавливаются на контролируемых агрегатах. В каждом приборе ViBlock предусмотрено два беспроводных интерфейса Bluetooth и LoRa (Long Range). По Bluetooth со смартфона осуществляется настройка параметров каждого прибора ViBlock для конкретного агрегата (устанавливается тип оборудования, частота вращения, тип подшипников, настройки параметров связи и т.д.), а также отображение первичной вибрационной и диагностической информации. Подробно вопросы настройки приборов ViBlock приведены в документе «Руководство по эксплуатации ViBlock».

Данные измеренных вибрационных и температурных параметров оборудования, а также результаты работы встроенных в приборы ViBlock экспертных алгоритмов, по беспроводному интерфейсу LoRa передаются на базовую станцию (в настоящее время используется Вега БС-1.2). От базовой станции (БС) Вега по Ethernet информация передается на сервер в локальной сети предприятия. ПО «ViВase» устанавливается на сервере и разработано как web-приложение. Количество пользователей не ограничено.

В настоящем руководстве отражены сведения об установке и настройке ПО «ViВase», настройке LoRa-сервера и БС.

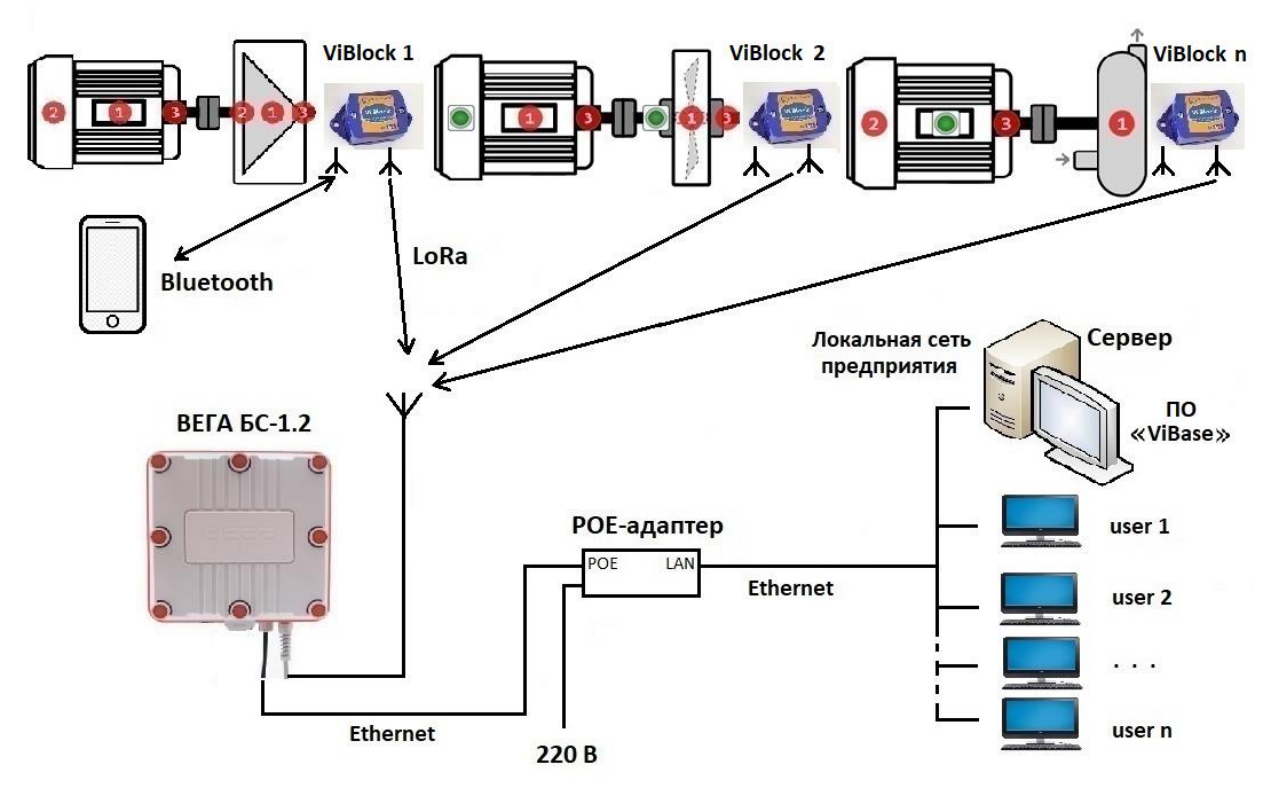

Рис. 1.1. Условная схема беспроводной системы вибрационного мониторинга ViBlock.

Диагностический программный комплекс «ViВase» осуществляет сбор, хранение, анализ параметров оборудования в процессе его эксплуатации. ПО предназначено для диагностики технического состояния оборудования, выявления опасных и развивающихся дефектов, прогнозирования сроков их развития и помощи в организации обслуживания по техническому состоянию.

ПО «ViВase» полностью являются разработкой ООО «Вибро-Центр». На ПО «ViВase» получено свидетельство о государственной регистрации программы для ЭВМ. ПО должно использоваться под наименованием «ViВase».

### <span id="page-3-0"></span>**2 Настройка LoRa-сервера и базовой станции**

ПО «Vibase» настроено на работу с сервером приложений базовой станции «Вега» (БС). При использовании стороннего программного обеспечения возможна работа с любыми базовыми станциями стандарта LoRa. В настоящем руководстве описаны настройки подключения к БС «Вега», которые при применении БС других производителей могут быть иными.

Вся информация по первичной настройке и развертыванию БС доступна на сервере производителя [https://iotvega.com/product/bs01-2.](https://iotvega.com/product/bs01-2)

Если БС произведена после 01 декабря 2019 года, то на ней имеется предустановленный интерфейс базовой станции. В этом случае часть настроек БС может быть выполнена через терминальную программу. Если БС произведена ранее, то интерфейса на ней нет. В таком случае все настройки БС должны быть выполнены через терминальную программу.

В настоящей инструкции приведено описание для модификации ВЕГА БС-1.2, без модуля GSM.

Выполненное в данном руководстве описание настроек для ПО БС ВЕГА может отличаться от его последних версий, выложенных на сайте производителя (см. ниже).

#### **2.1 Подготовительные операции**

<span id="page-3-1"></span> Перед окончательным монтажом БС следует выполнить её настройку и проверку работоспособности с подключением датчиков ViBlock. Делать это целесообразно в месте расположения сервера. Только добившись работоспособности всей системы, следует выполнить окончательный монтаж и наладку.

Для проверки необходимо открутить крышку корпуса БС, проверить комплектность и визуально оценить целостность оборудования. При проверке работоспособности и первичной настройке БС можно использовать два отдельных коротких сетевых кабеля витая пара и кабель mini USB. Проверить работоспособность БС. Для этого подключить сетевым кабелем БС к разъему РОЕ РОЕ-адаптера. РОЕ-адаптер к локальному серверу (коммутатору) подключить через разъем LAN. При подаче питания 220 В на группе индикаторов БС должен загореться индикатор PWR красным цветом (подача питания), индикатор LoRa желтым цветом (запущено приложение Packet forwarder), индикатор Link мигать зеленым цветом (активность по Ethernet).

Внимание! Включение БС без антенны запрещено!

Скачать необходимое программное обеспечение:

-На <https://iotvega.com/product/bs01-2>драйвер для СОМ-порта (папка MCP2200 Windows Driver 2014-10-09), настройки для частотного плана RU868 (файл RU868\_global\_conf.json).

-Ha <https://iotvega.com/soft/server>ПО Admin Tool V1.1.7 (папка IOT Vega Admin Tool V1.1.7), ПО IOT Vega Server v1.2.1 для Windows (папка IOT Vega Server (win) v1.2.1).

- Терминальная программа PuTTY (в свободном доступе).

#### **2.2 Установка и настройка сервера**

<span id="page-3-2"></span>Данный этап необходимо осуществлять на компьютере, который впоследствии станет локальным LoRa-сервером и будет работать в круглосуточном режиме.

Установить драйверы openSSL и msvc c++ 2013 из папки IOT Vega Server (win) v1.2.1.

Установить драйвер для COM-порта (папка MCP2200 Windows Driver 2014-10-09/Driver Installation Tool/х64 – для 64-разрядной системы).

В папке IOT Vega Server (win) v1.2.1 открыть файл settings.conf, например в Блокноте. В строке  $#$  IP-address for UDP connection (gateway connection) указать IP адрес сервера. В разделе  $#$ Super user options задать логин **root** и пароль **123**. Рекомендуемый параметр maxLogMsgLevel=20.

Запустить файл *iot-vega-server.exe* (папка *IOT Vega Server (win) v1.2.1*) и убедиться, что сервер работает. О корректной работе сервера говорят строки UDP socket has opened и WebSocketServer has opened, а также отсутствие каких-либо сообщений об ошибках (рис. 2.1).

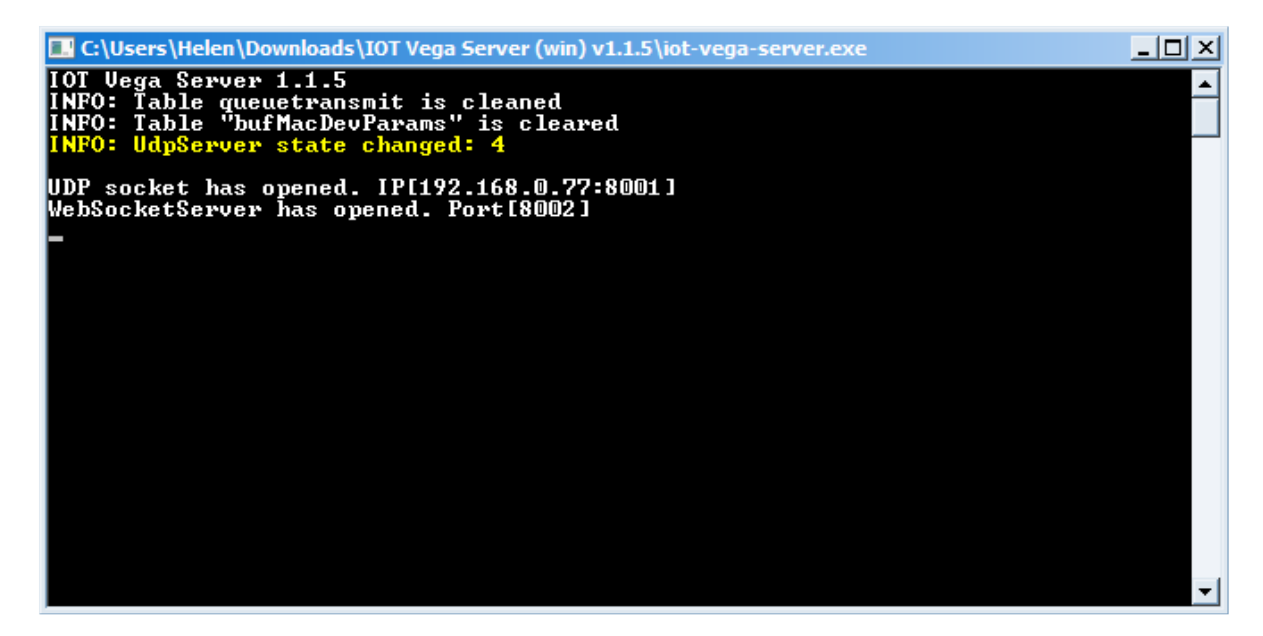

Рис. 2.1. Запуск файла iot-vega-server.exe

Закрывать окно сервера не нужно, он необходим для работы сети.

На этапе подготовительных операций необходимо определить IP-адрес БС. Для этого выполнить необходимые подключения к БС: БС и РОЕ-адаптер, РОЕ-адаптер и сервер (коммутатор), подключить сервер к БС USB кабелем. Запустить программу *PuTTY* (рис. 2.2). Выбрать флаг Serial, установить скорость 115200. В поле Последовательная линия указать наименование виртуального COM-порта БС из диспетчера устройств, порты (COM и LPT). В поле Управление сеансами указать наименование, например Lora, которое в дальнейшем активизируется кнопкой Загрузить. После необходимых установок нажать Запуститься.

Если сервер в процессе работы будет находиться в локальной сети предприятия, то его IPадрес определен и используется в настройках. При необходимости подключения БС к серверу напрямую, исключая локальную сеть (например, по требованию службы информационной безопасности предприятия), IP-адрес сервера может быть задан статическим в соответствующих настройках (напр. 192.168.8.1). При таком способе соединения IP-адрес БС также прописывается статическим в ПО БС. Чтобы зайти в ПО БС надо знать IP-адрес БС, если он неизвестен – его можно определить через  $P\ddot{u}$  TTY. Также через  $P\ddot{u}$  TTY IP-адрес БС можно изменить. Контроль соединения сервера и БС через командную строку сервера: *ping IP сервера*.

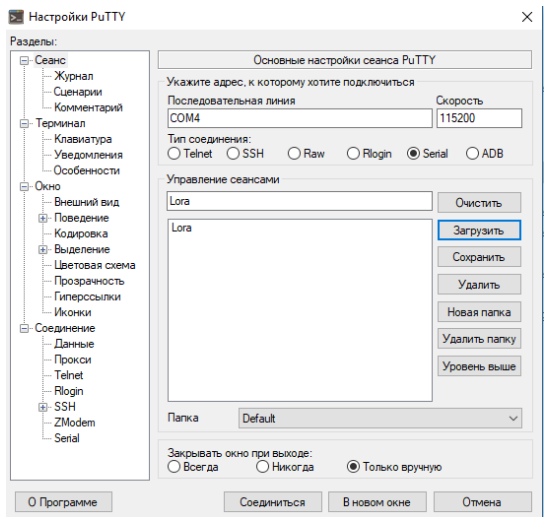

Рис. 2.2. Настройки PuTTY

В появившемся окне терминала для подключения к БС используются по умолчанию логин **root** и пароль **temppwd** (при вводе пароля символы отображаться не будут). Далее набрать команду ifconfig, в результате ее выполнения узнаем IP адрес БС (рис. 2.3).

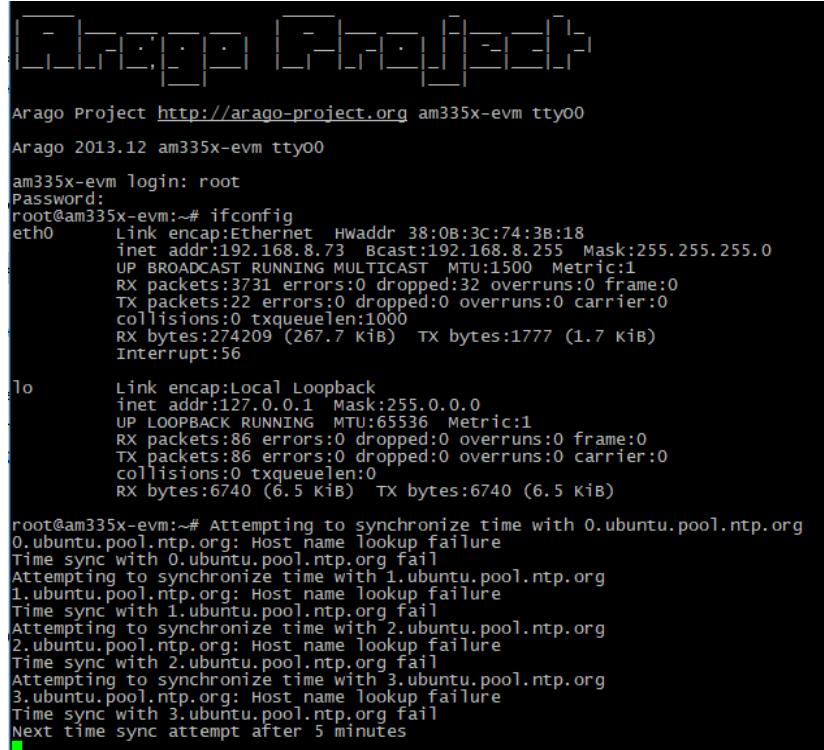

Рис. 2.3. Окно терминала *PuTTY* для определения IP адреса БС

Используйте перезагрузку БС кнопкой RST в случаях нереагирования PuTTY на команды.

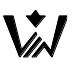

#### <span id="page-6-0"></span>**2.3 Настройка базовой станции с помощью предустановленного интерфейса**

Для входа в ПО БС необходимо запустить интерфейс BS-Dashboard нажатием кнопки ВТ-1 в течении 6 с на плате БС (запуск *BS-Dashboard* можно отследить соответствующим сообщением в окне PuTTY).

В окне браузера вводим IP адрес БС (определенный в  $PuTTY$ ), в результате предлагается пройти авторизацию (рис. 2.4).

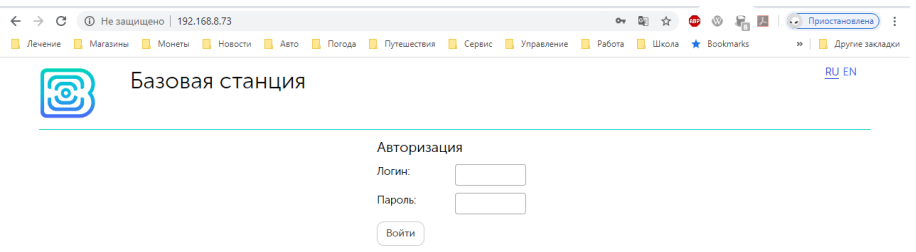

Рис. 2.4. Окно авторизации BS-Dashboard

После ввода логина и пароля базовой станции (по умолчанию **root** и **temppwd**) появляется страница интерфейса БС. В верхней части страницы название раздела меню, в котором вы находитесь в данный момент (рис. 2.5).

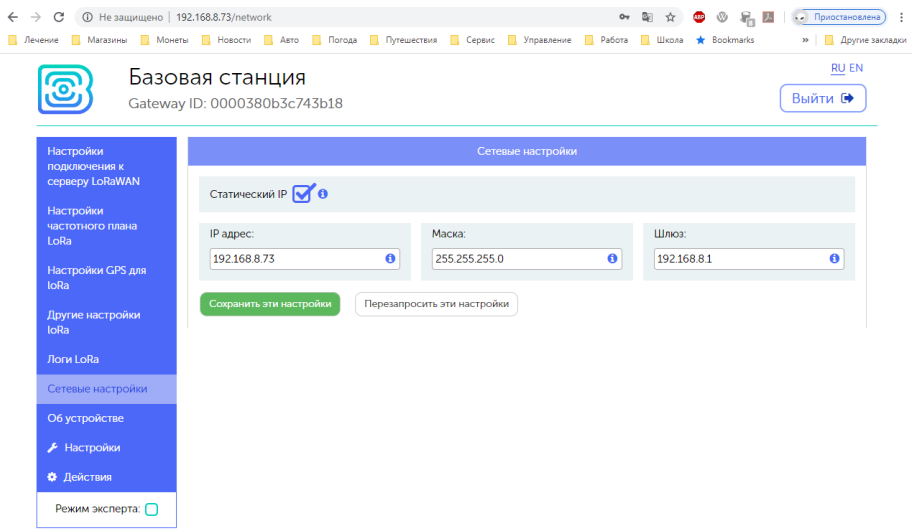

Рис. 2.5. Окно сетевых настроек в BS-Dashboard

В меню Сетевые настройки необходимо прописать IP адрес, маску, шлюз. В большинстве случаев IP адрес статический и выдается соответствующей службой предприятия. Необходимо указать IP адрес сервера (рис. 2.6):

| $\leftarrow$ $\rightarrow$<br><b>(1)</b> Не защищено   192.168.8.73<br>C<br><b>A</b> Лечение <b>Marasины</b><br><b>П.</b> Монеты | <b>П.</b> Новости <b>П.</b> Авто <b>П.</b> Погода П. Путешествия П. Сервис П. Управление П. Работа |                             |                                         | 0→ 图☆<br><b>ABP</b><br>П. Школа<br>Bookmarks | <b>©</b> В И С Приостановлена<br>÷<br>» Другие закладки |
|----------------------------------------------------------------------------------------------------|----------------------------------------------------------------------------------------------------|-----------------------------|-----------------------------------------|----------------------------------------------|---------------------------------------------------------|
|                                                                                                    | Базовая станция<br>Gateway ID: 0000380b3c743b18                                                    |                             |                                         |                                              | <b>RU EN</b><br>Выйти →                                 |
| Настройки<br>подключения к                                                                                                    |                                                                                                    |                             | Настройки подключения к серверу LoRaWAN |                                              |                                                         |
| серверу LoRaWAN                                                                                                    | Адрес сервера:                                                                                     | Верхний порт:               |                                         | Нижний порт:                                 |                                                         |
| Настройки<br>частотного плана<br>LoRa                                                                                            | 192.168.8.6                                                                                        | $\ddot{\mathbf{0}}$<br>8001 | $\ddot{\mathbf{0}}$                     | 8001                                         | $\bf{0}$                                                |
| Настройки GPS для<br>loRa                                                                                                    | Сохранить эти настройки                                                                            | Перезапросить эти настройки |                                         |                                              |                                                         |
| Другие настройки<br>loRa                                                                                                    |                                                                                                    |                             |                                         |                                              |                                                         |
| Логи LoRa                                                                                                    |                                                                                                    |                             |                                         |                                              |                                                         |
| Сетевые настройки                                                                                                    |                                                                                                    |                             |                                         |                                              |                                                         |
| Об устройстве                                                                                                    |                                                                                                    |                             |                                         |                                              |                                                         |
| <b>А</b> Настройки                                                                                                    |                                                                                                    |                             |                                         |                                              |                                                         |
| ₩ Действия                                                                                                    |                                                                                                    |                             |                                         |                                              |                                                         |
| Режим эксперта: П                                                                                                    |                                                                                                    |                             |                                         |                                              |                                                         |

Рис. 2.6. Окно подключения к серверу в BS-Dashboard

 Иногда необходимо изменить статический IP адрес БС. Это делается по описанному выше пути, однако в ряде случаев затруднительно по причине невозможности зайти в ПО БС по IP адресу БС. В таких случаях это делается через *PuTTY* (описано в «Базовая станция ВЕГА БС. Руководство по эксплуатации», с. 32).

Для Вега БС-1.2, 2.2 необходимо открыть PuTTY, ввести логин и пароль (рис. 2.3). Далее запустить файл nano /etc/network/interfaces (пробел после nano обязателен), рис. 2.7:

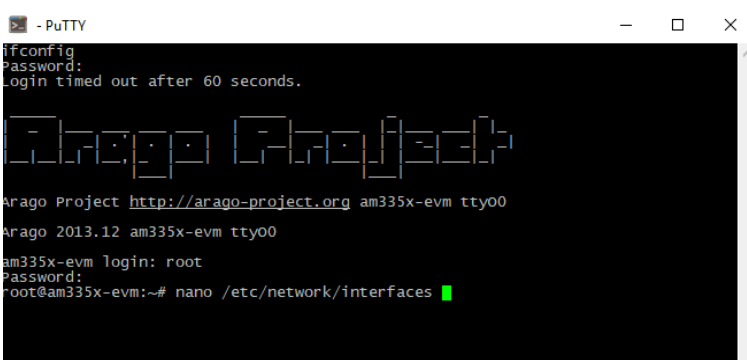

Рис. 2.7. Запуск файла nano в PuTTY

Откроется файл, в нем найти настройки авторизации (рис. 2.8):

| # wired or wireless interfaces  |
|---------------------------------|
| auto eth0                       |
| iface eth0 inet static          |
| address 192.168.8.73            |
| netmask 255.255.255.0           |
| gateway 192.168.8.1             |
| #don't remove this udhcpc_opts! |
|                                 |

Рис. 2.8. Настройки авторизации в файле nano в PuTTY

 Для работы в режиме статического IP БС, необходимо убрать комментирование со строк с 3-й по 6-ю, а также указать свои параметры address, netmask и gateway.

 В данном примере показана установка статического IP-адреса БС 192.168.8.73 и шлюза 192.168.8.1.

Выйти из файла нажатием Ctrl^X (рис. 2.9):

| - PuTTY                                                                                                    |  | × |
|----------------------------------------------------------------------------------------------------|--|---|
| GNU nano 2.2.6<br>File: /etc/network/interfaces                                                                                                    |  | ́ |
| wpa-driver wext<br>wpa-conf /etc/wpa_supplicant.conf                                                                                                    |  |   |
| iface tiwlanO inet dhcp<br>wireless_mode managed<br>wireless_essid any                                                                                                    |  |   |
| iface atmlO inet dhcp                                                                                                    |  |   |
| Wired or wireless interfaces<br>auto eth0<br>iface ethO inet static<br>address 192.168.8.73<br>netmask 255.255.255.0<br>gateway 192.168.8.1<br>#don't remove this udhcpc_opts!<br>udhcpc_opts -s /etc/network/kill_udhcpc_at_startup<br>pre-up /bin/grep -v -e "ip=[0-9]+. [0-9]+. [0-9]+. [0-9]+" /proc/cmdline \$line >\$ |  |   |
| AR Read File AY Prev Page AK Cut Text AC Cur Pos<br>Get Help<br>^O WriteOut<br>۸G<br>AW Where Is AV Next Page AU UnCut Text <sup>A</sup> T To Spell<br>^J Justify<br>Exit                                                                                                    |  |   |
|                                                                                                    |  |   |

Рис. 2.9. Выход из файла nano в PuTTY

После Набрать *reboot* в командной строке для перезагрузки БС с новыми настройками (рис. 2.10):

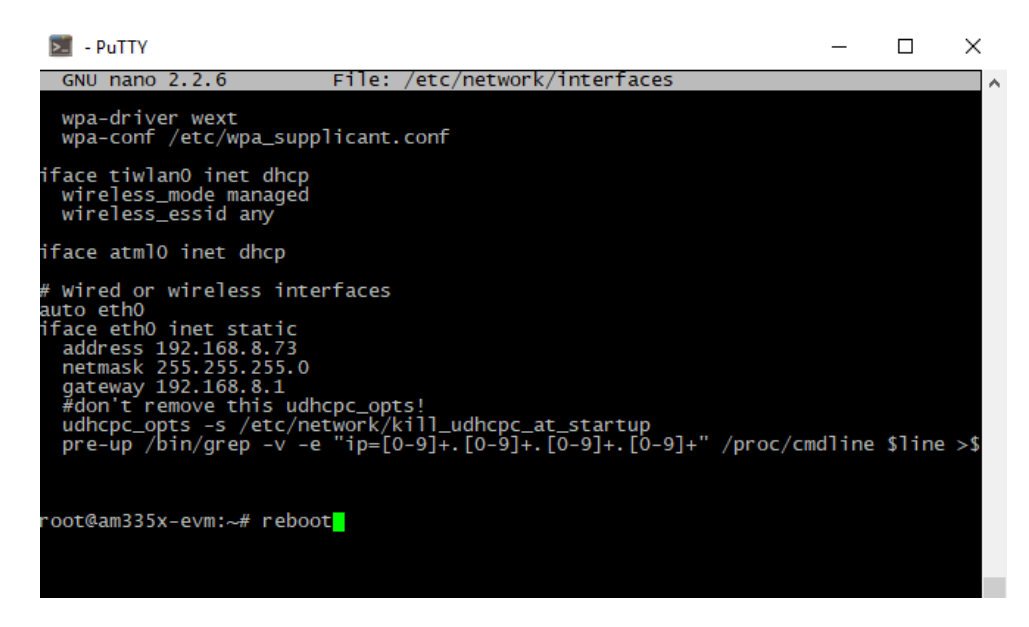

Рис. 2.10. Перезагрузка БС в PuTTY

Переход обратно на IP осуществляется аналогично.

#### <span id="page-9-0"></span>**2.4 Настройка базовой станции для подключения блоков ViBlock**

Для дальнейшей настройки БС и подключения к ней приборов ViBlock нужны следующие действия (при отключении БС возможно сделать дополнительно).

В окне терминала PuTTY (он был открыт ранее) выполнить следующие действия:

/ остановить процесс Packet forwarder

- /etc/init.d/lora\_watchdog stop
- // скопировать все из RU868\_global\_conf.json в буфер
- // заходим в каталог
- cd LoRa/packet\_forwarder/lora\_pkt\_fwd/
- // удалить старый файл
- rm global\_conf.json

// добавить новый файл, скопированный из RU868\_global\_conf.json ("server\_address": IP сервера)

cat > global\_conf.json

 $//$  нажать Shift + Insert

- $//$  нажать Ctrl + Z
- // запустить
- /etc/init.d/lora\_watchdog start

После этого из папки IOT Vega Admin Tool V1.1.7 / Admin Tool запустить файл index.html с помощью любого браузера. Откроется web-страница ПО Admin Tool с панелью ввода логина и пароля (рис. 2.11).

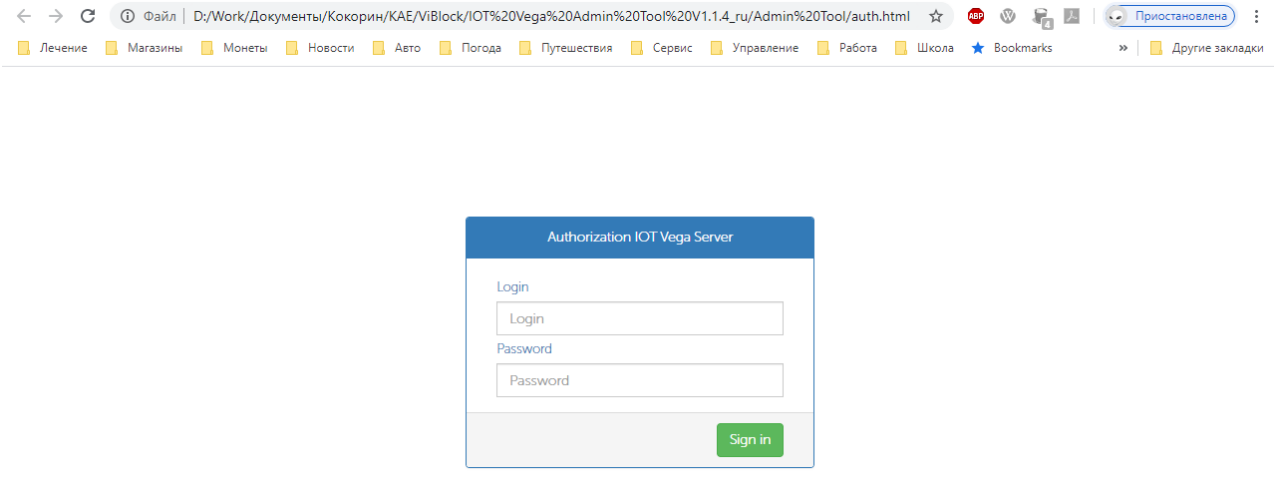

Рис. 2.11. Авторизация в ПО Admin Tool

В поля Login и Password необходимо ввести логин и пароль, указанные в файле settings.conf, соответственно root и 123. Нажать кнопку Sign in (рис. 2.11).

Выходим на вкладку Home в ПО AdminTool (рис. 2.12):

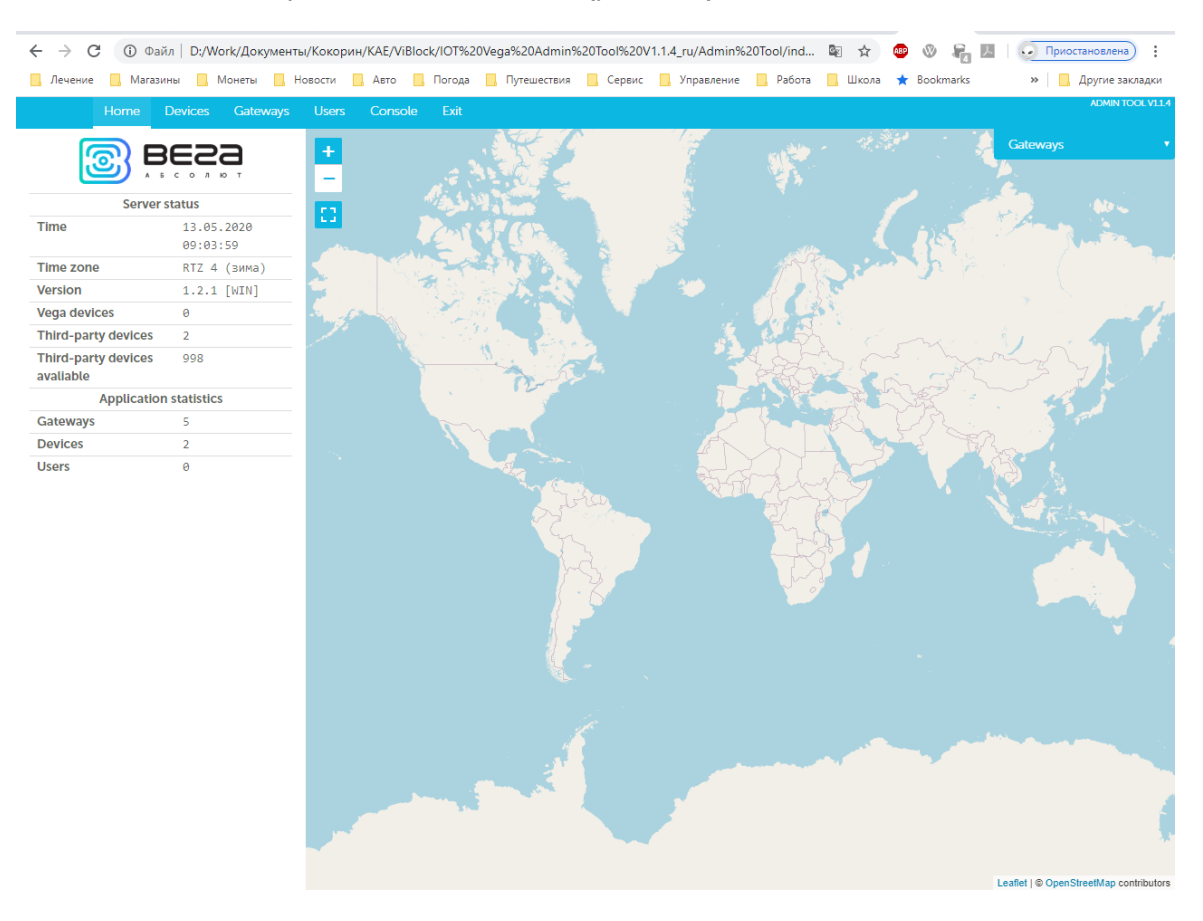

Рис. 2.12. ПО Admin Tool

Во вкладке Gateways можно увидеть подключенную базовую станцию (рис. 2.13):

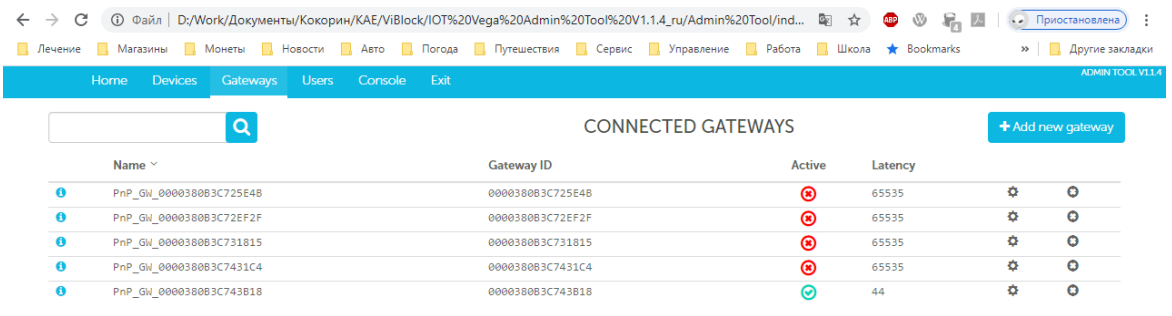

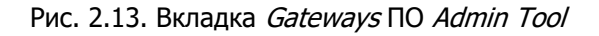

В колонке Active отображается статус базовой станции, зелёная галочка означает, что БС передаёт данные на сервер.

Во вкладке Devices отображаются подключенные приборы ViBlock (рис. 2.14):

|                      |  | Home Devices Gateways Users Console Exit |                  |                     |       |                          |   | ADMIN TOOL V1.1.4    |
|----------------------|--|------------------------------------------|------------------|---------------------|-------|--------------------------|---|----------------------|
| $\pm$ Add new device |  | <b>Device name</b>                       | <b>DevEUI</b>    | Last connection ^   | Group |                          |   |                      |
|                      |  | VB2                                      | 323833355F386103 | 13.05.2020 09:03:35 |       | $\overline{\mathcal{A}}$ | ۰ | $\bullet$            |
|                      |  | <b>VB11</b>                              | 3534353159377709 | 13.05.2020 09:01:06 |       | ચ                        | ۰ | $\boldsymbol{\circ}$ |
| • All devices        |  |                                          |                  |                     |       |                          |   |                      |
| <b>•</b> Other       |  |                                          |                  |                     |       |                          |   |                      |

Рис. 2.14. Вкладка Devices ПО Admin Tool .

При двойном клике на одном из приборов увидим вкладку расширенной информации. По параметрам RSSI и SNR контролируется наличие и качество связи БС с датчиком (рис. 2.15):

| Device name :<br>DevEUI :<br>Date range :<br>Number of packets : |                         | VB2<br>323833355F386103<br>13.05.2020 - 13.05.2020<br>72 |               | 윾         | $\bullet$<br>$-50$ |                                            |         |                             |              |                |                 |
|------------------------------------------------------------------|-------------------------|----------------------------------------------------------|---------------|-----------|--------------------|--------------------------------------------|---------|-----------------------------|--------------|----------------|-----------------|
| Average SNR :                                                    |                         | 9.81                                                     |               |           | $-100$<br>09:00    | 09:10                                      |         | 09:20                       | 09:30        |                |                 |
| Average RSSI :                                                   |                         | $-60.61$                                                 |               |           |                    | Received signal strength indication (RSSI) |         | Signal-to-noise ratio (SNR) |              | Highcharts.com |                 |
| Date                                                             | $\Omega$<br><b>Type</b> | ø<br><b>A</b> Send data<br>Data                          | <b>DR</b>     | Fcnt Freq |                    | qatewayld                                  | macData | <b>Packet Status</b>        | Port         | RSSI           | ۰<br><b>SNR</b> |
| 13.05.2020 09:36:22                                              | UNCONF DOWN             |                                                          | SF7 BW125 4/5 | 35.       | 869100000          | 0000380B3C743B18                           |         | <b>SUCCESS</b>              | ø            |                |                 |
| 13.05.2020 09:36:22                                              | UNCONF UP               | dc7b4e2661770075006f004504<br>0000000000000              | SF7 BW125 4/5 | 1063      | 869100000          | 0000380B3C743B18                           |         |                             | $\mathbf{1}$ | $-61$          | 10.5            |
| 13.05.2020 09:35:21                                              | UNCONF DOWN             |                                                          | SF7 BW125 4/5 | 34        | 864300000          | 0000380B3C743B18                           |         | <b>SUCCESS</b>              | ø            |                |                 |
| 13.05.2020 09:35:21                                              | UNCONF UP               | dc7b4e2661770075006f004504<br>0000000000000              | SF7 BW125 4/5 | 1062      | 864300000          | 0000380B3C743B18                           |         |                             | $\mathbf{1}$ | $-61$          | 10              |
| 13.05.2020 09:34:19                                              | UNCONF DOWN             |                                                          | SF7 BW125 4/5 | 33        | 864300000          | 0000380B3C743B18                           |         | <b>SUCCESS</b>              | ø            |                |                 |
| 13.05.2020 09:34:19                                              | UNCONF UP               | 617b4e266174006a0052004504<br>666666666666               | SF7 BW125 4/5 | 1061      | 864300000          | 0000380B3C743B18                           |         |                             | $\mathbf{1}$ | $-60$          | 9.8             |
| 13.05.2020 09:33:18                                              | UNCONF DOWN             |                                                          | SF7 BW125 4/5 | 32        | 864900000          | 0000380B3C743B18                           |         | <b>SUCCESS</b>              | ø            |                |                 |
| 13.05.2020 09:33:18                                              | UNCONF UP               | 617b4e266174006a0052004504<br>0000000000000              | SF7 BW125 4/5 | 1060      | 864900000          | 0000380B3C743B18                           |         |                             | 1.           | $-63-$         | 10.8            |
| 13.05.2020 09:32:16                                              | UNCONF_DOWN             |                                                          | SF7 BW125 4/5 | 31        | 864100000          | 0000380B3C743B18                           |         | <b>SUCCESS</b>              | $\alpha$     |                |                 |
| 13.05.2020 09:32:16<br>Show $10 - 7$                             | <b>UNCONF UP</b>        | e77a4e2661660057005e004504<br>0000000000000              | SF7 BW125 4/5 | 1059      | 864100000          | 0000380B3C743B18                           |         |                             | $\mathbf{1}$ | $-63$          | 10.8            |

 Рис. 2.15. Вкладка расширенной информации прибора ViBlock при наличии связи в ПО Admin Tool

В колонке Type отображаются сообщения о связи между прибором и БС, по которым контролируется работоспособность системы:

JOIN\_REQ – запрос на присоединение; JOIN ACC – присоединение успешно; UNCONF\_UP - пакет (от устройства) не требующий подтверждения о доставке; UNCONF\_DOWN - пакет (от сервера) не требующий подтверждения о доставке.

В целях настройки сети может применяться TC-12 – устройство тестирования сетей стандарта LoRaWAN® [http://www.vega-absolute.ru/production/telemetriya/tester-seti-vegats-12/.](http://www.vega-absolute.ru/production/telemetriya/tester-seti-vegats-12/)

Для добавления датчика ViBlock необходимо нажать на *+Add new device* и указать следующие параметры (рис. 2.16, рис. 2.17):

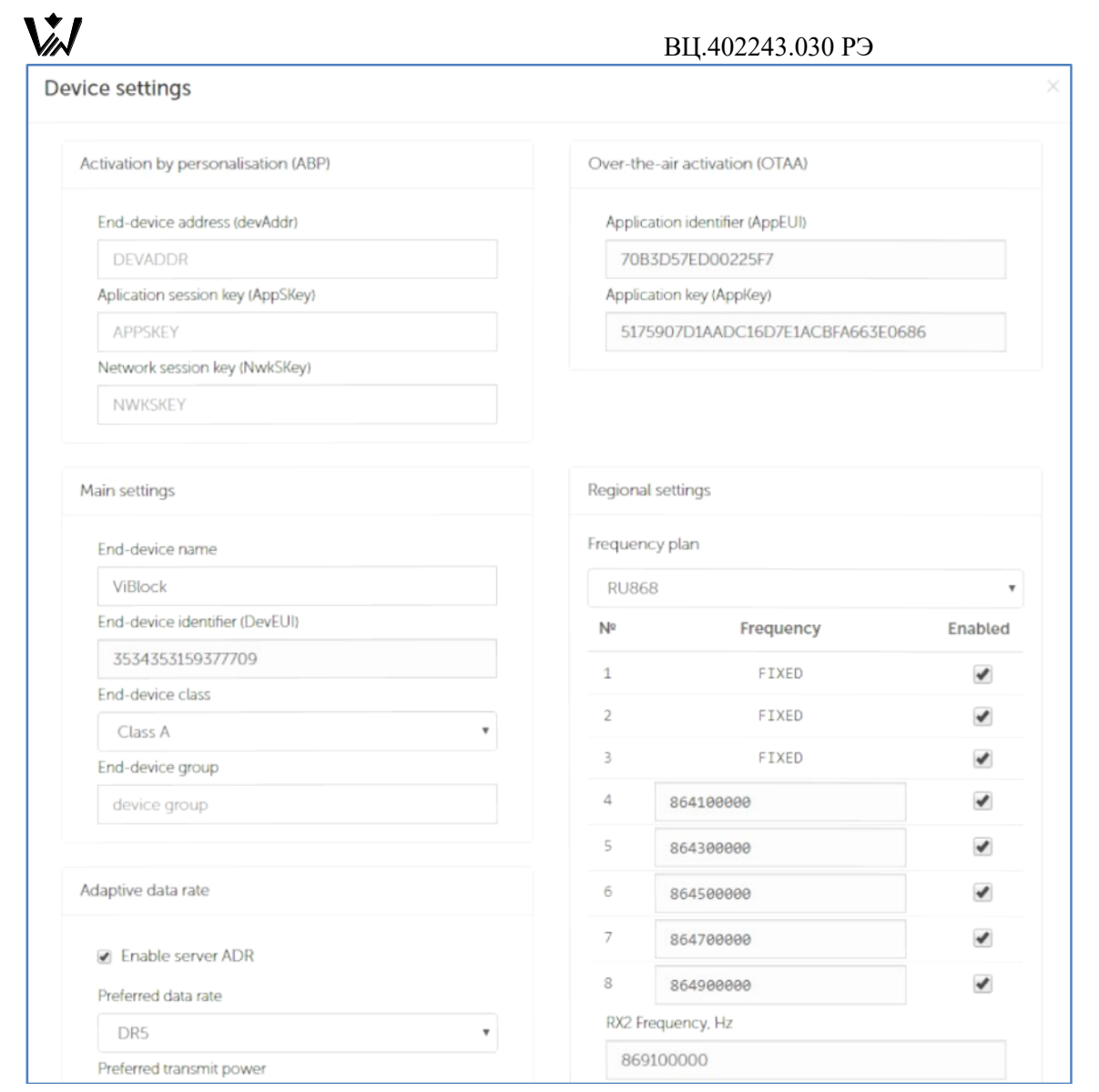

Рис. 2.16. Добавление прибора ViBlock в ПО Admin Tool

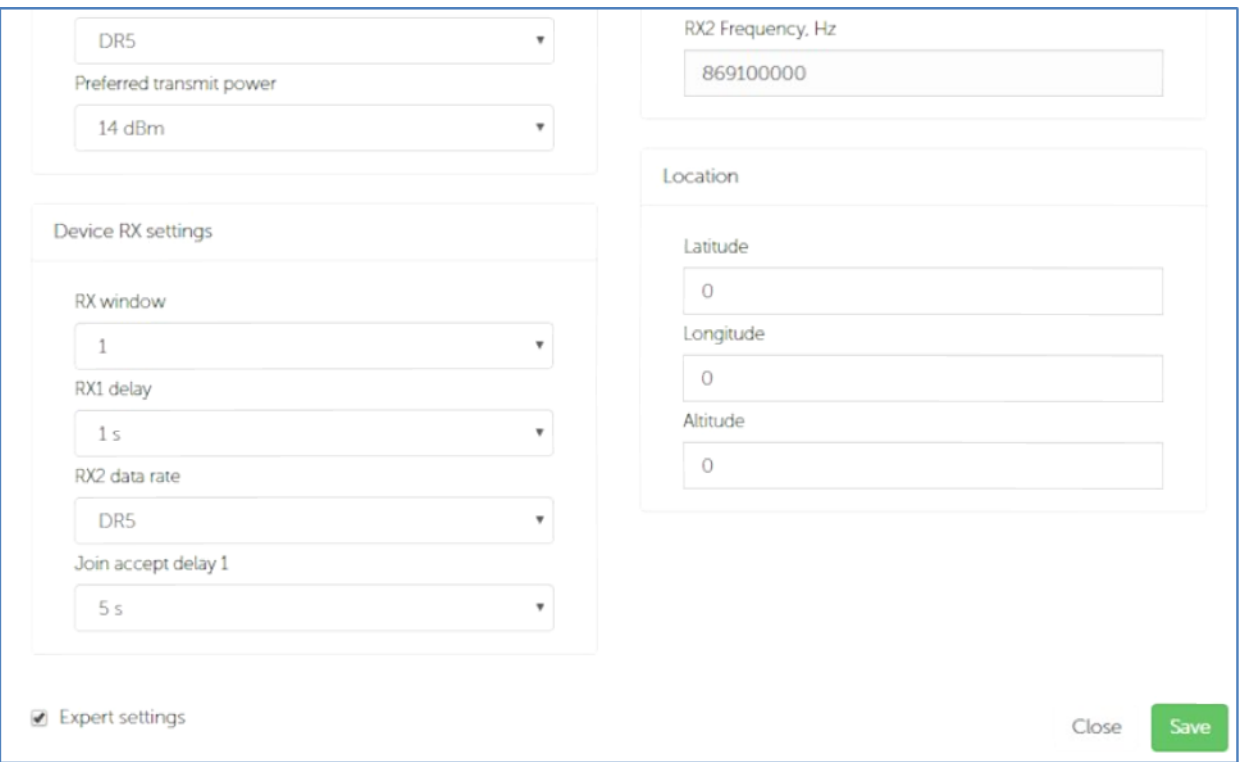

Рис. 2.17. Добавление прибора ViBlock в ПО Admin Tool

Значения в полях Application identifier (AppEUI) - 70B3D57ED00225F7,

в Application key (AppKey) - 5175907D1AADC16D7E1ACBFA663E0686.

AppEUI и AppKey неизменны для всех датчиков ViBlock.

Поля АВР не меняются. В поле DevEUI заносится идентификатор **LoRa EUI** прибора ViBlock (берется из приложения Датчики/Приборы DIMRUS смартфона, при прикладывании настроечного магнита к прибору).

Поле Еnd-device class – Class A. Остальные поля не меняются.

#### <span id="page-14-0"></span>После настройки LoRa-сервера и базовой станции следует приступать к установке ПО «Vibase».

#### **3.1 Системные требования**

<span id="page-14-1"></span>ПО «Vibase» предъявляет следующие требования к вычислительной технике:

- 64-битная операционная система:
- Windows 7,
- Windows Server 2008 R2 (кроме варианта Server Core),
- Windows 10,
- Windows Server 2012 (кроме варианта Server Core).

Аппаратное обеспечение (рекомендуемое):

- система Core i5-2500 (3.3 GHz), 8 GB RAM, 1TB HDD RAID 1,
- дисплей 22" с разрешением 1920х1080,
- источник бесперебойного питания 1000VA.

#### <span id="page-14-2"></span>**3.2 Установка и настройка «ViВase»**

Для работы ПО «ViВase» на компьютер, где ПО будет установлено, необходимо установить СУБД MariaDB.

В данном руководстве рассмотрена установка и настройка ПО «ViВase» на web-сервере IIS в Windows 10.

В первую очередь необходимо разместить папку с дистрибутивом Vibase Install на сервере.

Далее открыть Панель управления – Программы и компоненты – Включение или отключение компонентов Windows. Раскрыть Службы IIS. Необходимо отметить все папки, кроме FTP-сервер, рис. 3.1:

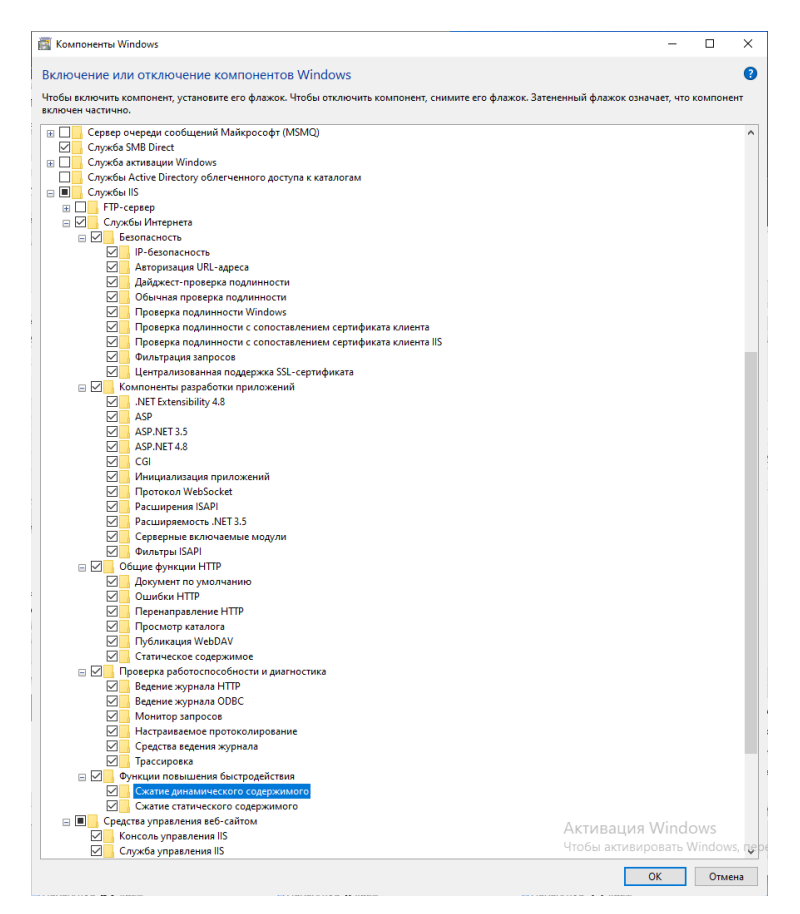

Рис. 3.1. Включение служб IIS в компонентах Windows.

Далее следует установить сначала dotnet-sdk-6.0.100-win-x64.exe и только потом dotnet-hosting-6.0.0-win.exe, которые находятся в папке Vibase Install (установка именно в этой последовательности!!!).

 Для добавления web сайта следует открыть диспетчер служб IIS (управление компьютером – службы и приложения) и создать самозаверенный сертификат, рис. 3.2:

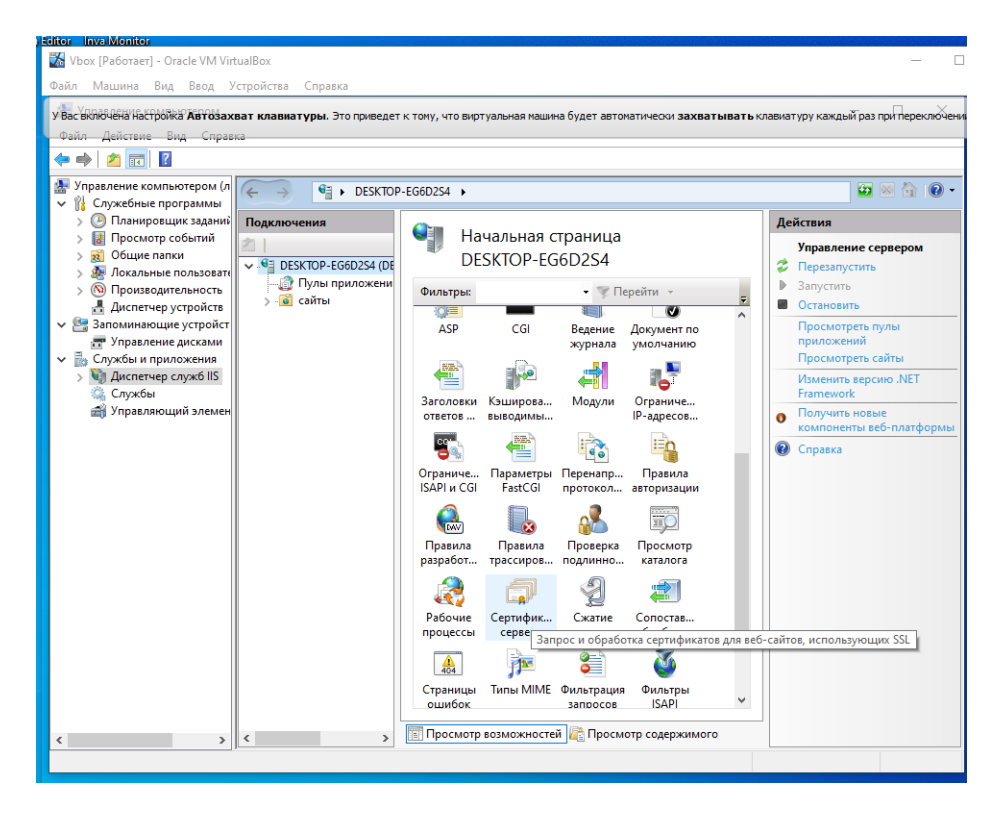

Рис. 3.2. Диспетчер служб IIS, создание самозаверенного сертификата сервера

 Ввести Понятное имя сертификата, можно Vibase. Выбрать хранилище сертификата для нового сертификата – размещение веб-служб, рис. 3.3:

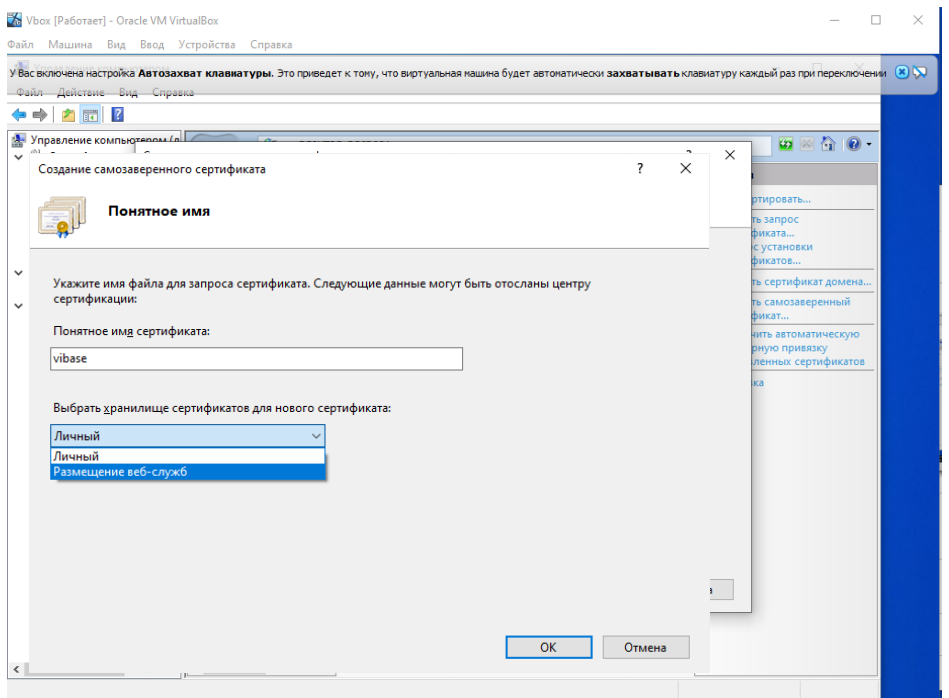

Рис. 3.3. Создание имени сертификата

#### Появится сертификат, рис. 3.4:

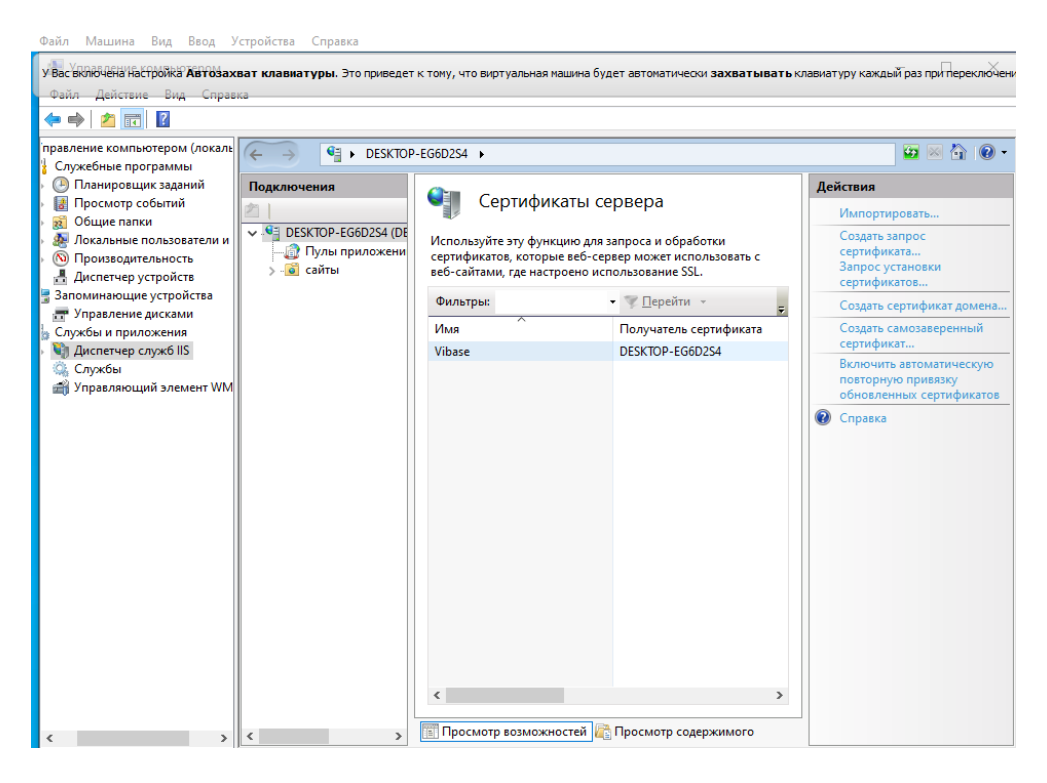

Рис. 3.4. Созданный сертификат сервера.

Нажать на сайты, действия – Добавить веб-сайт, рис. 3.5:

| <b>А.</b> Управление компьютером                                                                                                    |                                                                             |                                 |                                                   |                               | Π<br>$\times$                                       |
|----------------------------------------------------------------------------------------------------|-----------------------------------------------------------------------------|---------------------------------|---------------------------------------------------|-------------------------------|-----------------------------------------------------|
| Файл Действие Вид Справка<br>⊜                                                                                                    |                                                                             |                                 |                                                   |                               |                                                     |
| Управление компьютером (л<br>→ 12 Служебные программы                                                                                                    | ाडी<br>$\ddot{\phantom{1}}$<br>$\leftarrow$                                 | DESKTOP-EG6D2S4 ▶ сайты ▶       |                                                   |                               | $\bullet \  \, \otimes \  \, \bullet \  \, \bullet$ |
| Планировщик заданий<br>Œ<br>$\mathcal{P}$<br>Просмотр событий<br>Общие папки<br>> 22                                                                                                    | Подключения                                                                 | сайты                           |                                                   |                               | Действия<br>ď<br>Добавить веб-сайт                  |
| Локальные пользовать<br>〉画                                                                                                    | $\overline{\mathbf{e}}$<br>DESKTOP-EG6D2S4 \HAD<br><b>В</b> Пулы приложений | Фильтры:                        | • Перейти -                                       | 量                             | Задать значения по<br>умолчанию для веб-сайта       |
| > © Производительность<br>- Диспетчер устройств<br>↓ Запоминающие устройст<br>- Управление дисками<br>Службы и приложения<br>v B<br>> Ч) Диспетчер служб IIS<br>Службы<br>Ö,<br>• Управляющий элемен | <b>• сайты</b>                                                              | Имя<br>$\overline{\phantom{a}}$ | ID<br>Состояние                                   | Тип привязки<br>$\rightarrow$ | <b>@</b> Справка                                    |
| $\checkmark$<br>$\rightarrow$                                                                                                    | $\rightarrow$<br>$\epsilon$                                                 |                                 | <b>Просмотр возможностей</b> Просмотр содержимого |                               |                                                     |
|                                                                                                    |                                                                             |                                 |                                                   |                               |                                                     |

Рис. 3.5. Добавление веб-сайта.

В возникшем окне указать Имя сайта vibase. Указать Физический путь нахождения папки Vibase (Vibase Install - Vibase). Тип - https, IP-адрес - все назначенные, Порт - 443. SSL – сертификат выбрать ранее созданный сертификат vibase, рис. 3.6:

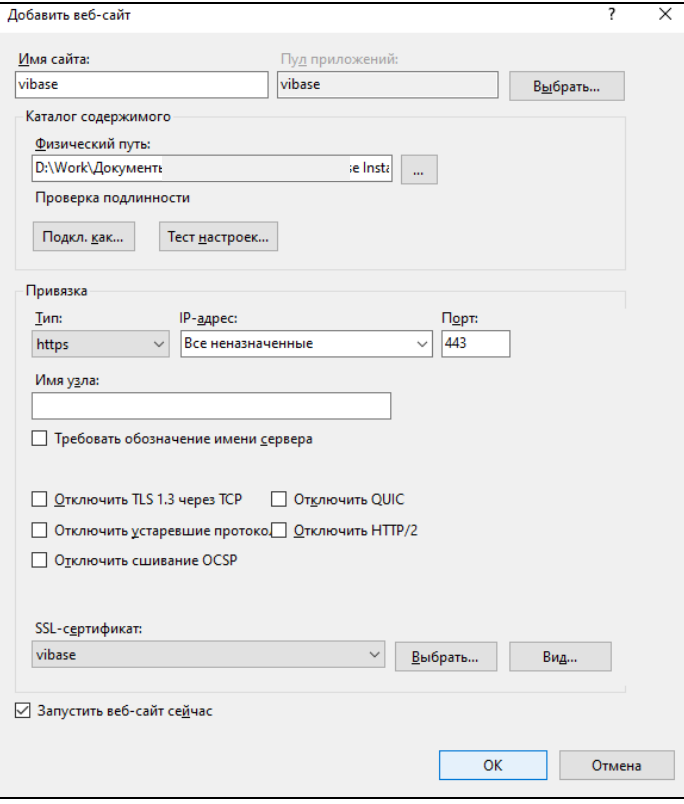

Рис. 3.6. Параметры добавления веб-сайта.

После создания сайта открыть Пулы приложений, vibase. ПКМ открыть меню, выбрать Основные настройки, Версия среды CLR.NET - без управляемого кода, рис. 3.7. Также в этом меню вызвать Дополнительные настройки, где выбрать режим запуска AlwaysRunning, рис. 3.8.

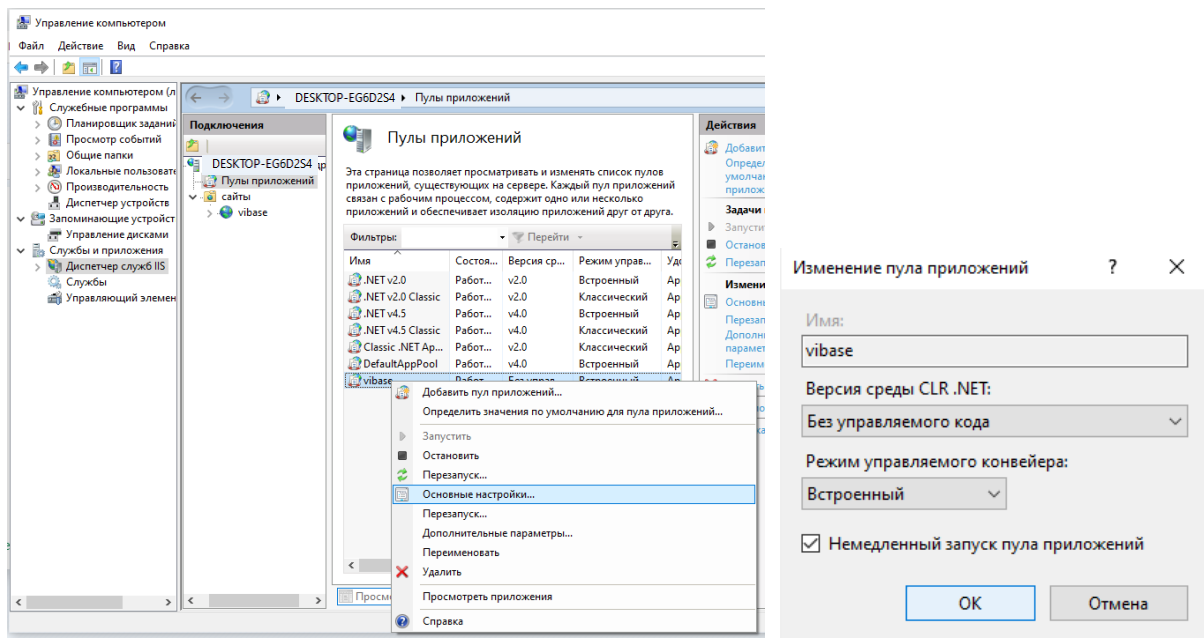

Рис. 3.7. Настройки пула приложений.

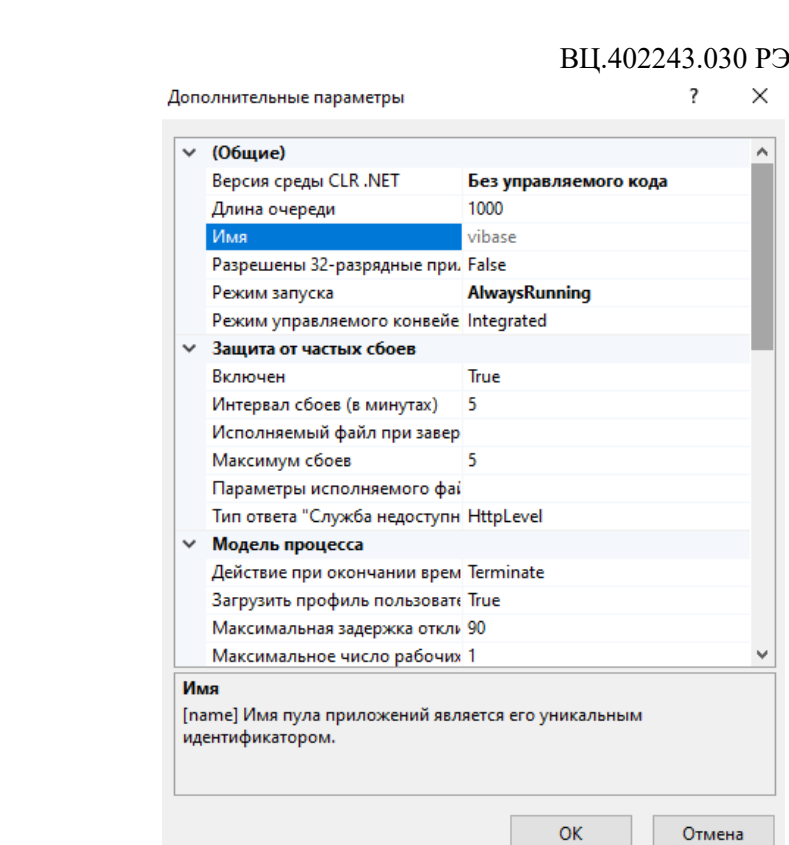

Рис. 3.8. Дополнительные параметры меню пула приложений.

Каталог сайта "wwwroot" должен иметь разрешения на чтение и запись. Необходимо открыть свойства папки wwwroot, вкладка безопасность, группа или пользователи *Все*, должны стоять все разрешения. При отсутствии группы Все следует ее создать.

#### <span id="page-19-0"></span>**4 Настройка ПО «ViВase» для использования совместно с приборами ViBlock**

#### **4.1 Запуск «ViВase»**

<span id="page-19-1"></span>На сервере необходимо запустить приложение «ViВase» в одном из браузеров, например Google Chrome. Для этого нужно в адресной строке прописать адрес [https://127.0.0.1](https://127.0.0.1/). После чего появляется окно входа (рис. 4.1), где необходимо ввести пользователя и пароль. При первом входе по умолчанию пользователь admin, пароль 5421. Чтобы открыть приложение «ViВase» у пользователей, в адресной строке браузера нужно указать IP-адрес сервера, например [https://192.168.1.100](https://192.168.1.100/). При этом при входе в приложение указываются имя пользователя и пароль, назначенные администратором.

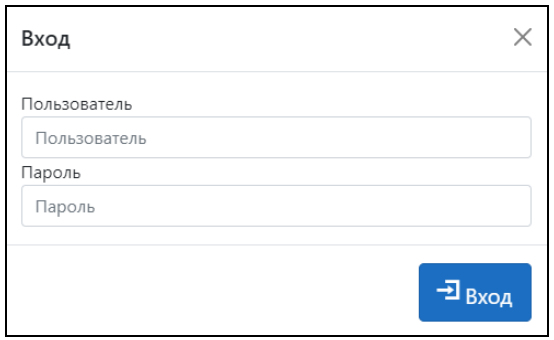

Рис. 4.1. Окно входа в web приложение «ViВase».

#### <span id="page-19-2"></span>**4.2 Создание дерева каталога оборудования**

При загрузке страницы «ViBase» попадаем на вкладку *Главная*. На данной вкладке создается дерево каталогов по иерархии Предприятие – Подстанция/Цех – Оборудование – приборы ViBlock (рис. 4.2). В данном примере показано создание Предприятия 1 и Предприятия 2.

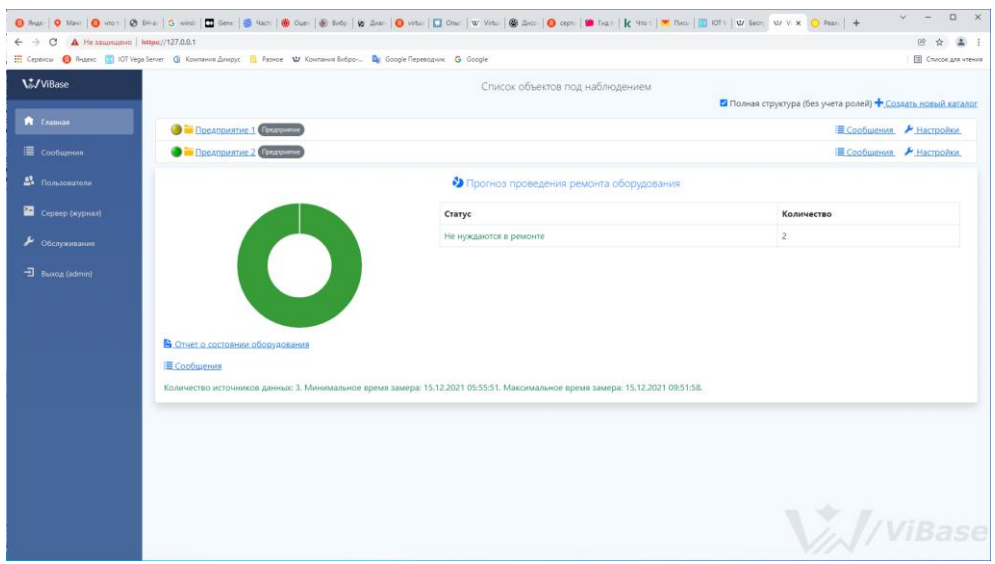

Рис. 4.2. Вкладка Главная «ViВase».

Для добавления нового предприятия, впрочем как и других позиций на уровнях Подстанция/Цех - Оборудование, следует нажать  $\pm$  Создать новый каталог. При этом в появившемся окне Настройки следует прописать имя позиции и ее соответствующий тип, рис. 4.3. Во вкладке Роли прописываются права доступа, о чем подробно будет описано далее. Окно настройки также можно вызвать нажав на  $\sqrt{\frac{Hacposh(n)}{n}}}$  в соответствующем разделе.

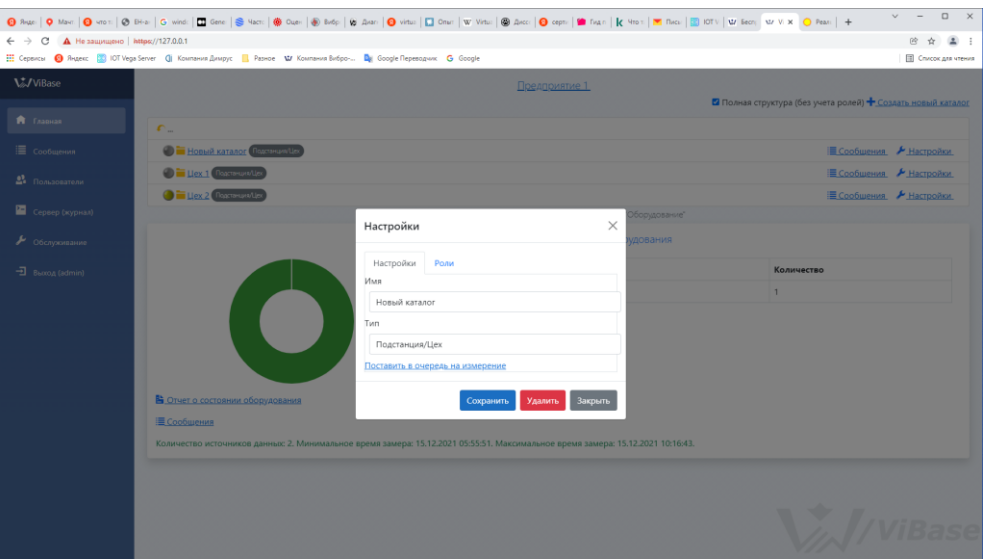

Рис. 4.3. Вкладка Главная, окно настройки.

На рис. 4.4 приведен вид вкладки Главная на уровне оборудования. Приведен пример добавления в Предприятие 1 Цеха 2 насосных агрегатов НА-2, НА-3.

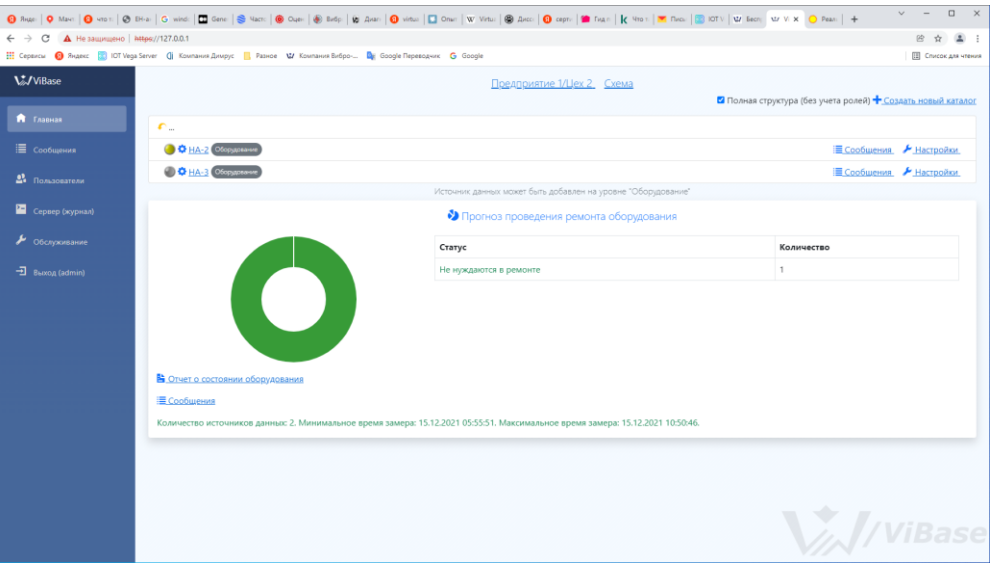

Рис. 4.4. Вкладка Главная, уровень Оборудование.

#### <span id="page-21-0"></span>**4.3 Привязка приборов ViBlock и создание схем механизмов**

На уровне Источники данных необходимо привязать приборы ViBlock. Для привязки нового прибора следует нажать  $\frac{1}{2}$  Новый источник данных, рис. 4.5.

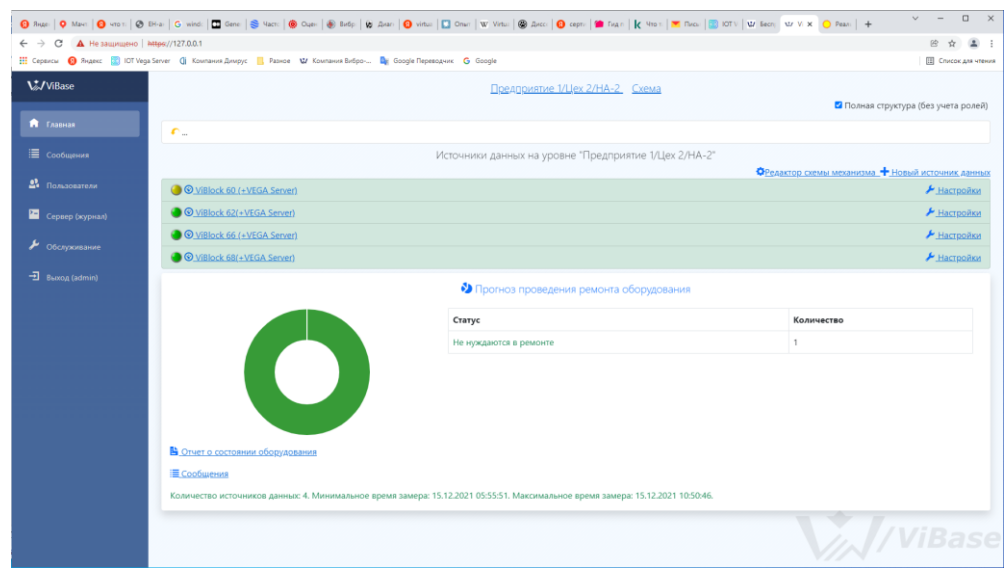

Рис. 4.5. Вкладка Главная, уровень Предприятие – Цех – Оборудование, источники данных приборы ViBlock.

В появившемся окне выбрать Шаблон источника данных ViBlock (+ VEGA Server), рис. 4.6.

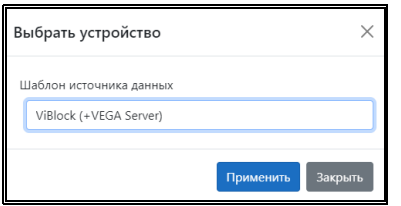

Рис. 4.6. Выбор шаблона источника данных.

После нажатия Применить будет совершен переход на окно Настройки прибора. Необходимо задать Имя прибора, Интервал опроса. Следует указать *IP Адрес* сервера, *Порт* по умолчанию 8002, идентификатор EUI (LoRa) конкретного прибора (указывается в паспорте, а также в настройках каждого прибора ViBlock). Если сервер не находится в локальной сети, IP Адрес сервера следует указать 127.0.0.1. Пользователь (Vega) и Пароль (Vega) по умолчанию root и 123 соответственно. Выход на это окно также осуществляется при нажатии на <u>Инастройки</u> напротив каждого прибора, рис. 4.7:

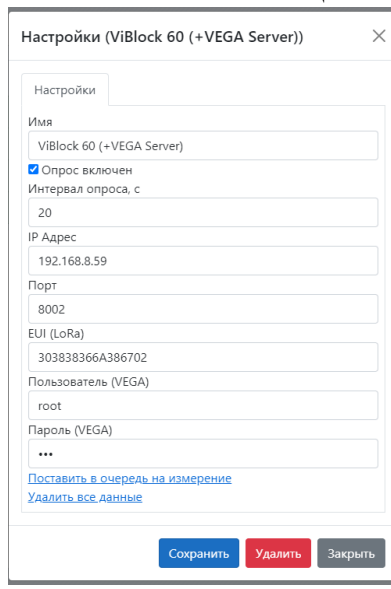

Рис. 4.7. Окно Настройки приборов на уровне Источники данных.

При нажатии <sup>Фредактор схемы механизма на рис. 4.5 входим в режим *Редактора схемы*</sup> механизма. В поле ввода типов механизма можно создать любую компоновку из предложенных в базе объектов, рис. 4.8. На созданной мнемосхеме отмечены типовые места установки приборов, обозначенные синими кружками. Для привязки прибора следует нажать на нем ЛКМ. В появившемся окне следует выбрать необходимый прибор, на вкладке Дополнительно выбрать Тип подшипника, скольжения или качения, рис. 4.9, рис. 4.10. После привязки прибора кружок станет зеленым.

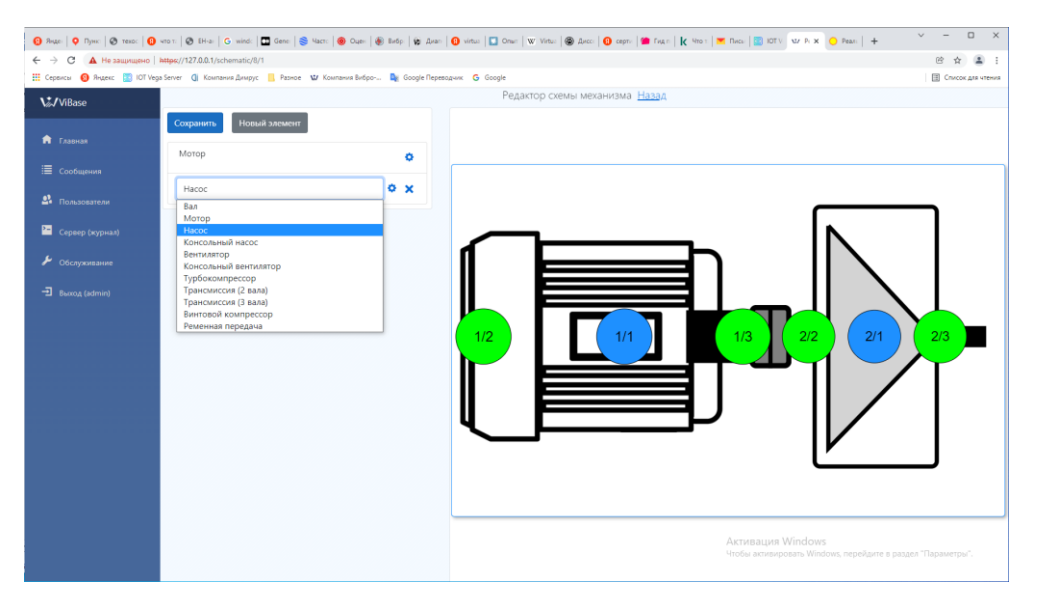

Рис. 4.8. Вкладка Главная, Редактор схемы механизма, пример создания схемы двигатель - насос.

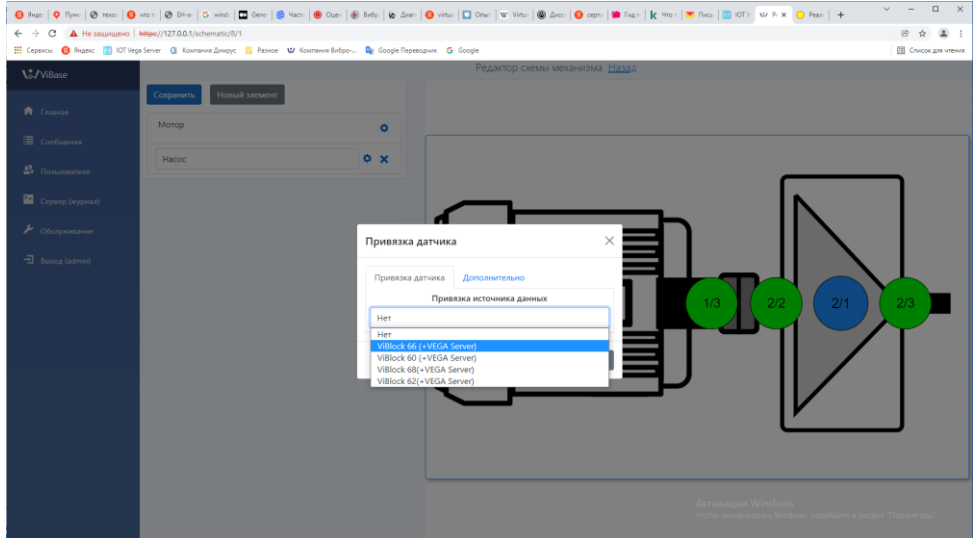

Рис. 4.9. Привязка прибора.

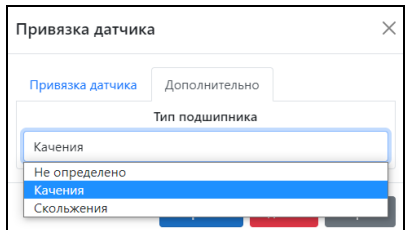

Рис. 4.10. Привязка прибора, вкладка Дополнительно, выбор типа подшипника.

#### <span id="page-23-0"></span> **4.4 Уставки значений СКЗ виброскорости**

При нажатии на иконку • напротив каждого из элементов механизма вызывается окно Параметры механизма, где устанавливается порог аварии в размерности СКЗ виброскорости (мм/с), рис. 4.11. Порог тревоги рассчитывается автоматически.

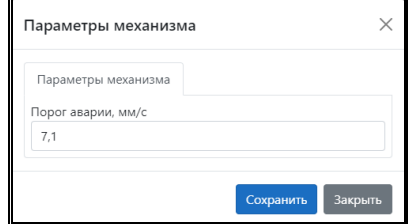

Рис. 4.11. Окно Параметры механизма, уставка порога аварии СКЗ виброскорости

### <span id="page-24-0"></span> **4.5 Представление данных**

Для получения отчета необходимо нажать на <u>В Отчет о состоянии оборудования</u> на вкладке Главная. Появившийся на экране отчет можно сохранить или распечатать.

В нижней части главной страницы (рис. 4.2, 4.4, 4.5) зеленым шрифтом указывается количество источников данных (приборов ViBlock), минимальное и максимальное время замера.

При наличии проблем, например со связью, в данном поле будет отображаться текст красным шрифтом.

На вкладке Главная каждая позиция дерева каталога слева маркируется круглой иконкой, цвет которой обозначает состояние контролируемого оборудования:

- $\bullet$  нет данных;
- удовлетворительное состояние (норма);
- ухудшенное состояние (тревога);
- аварийное состояние (авария).

На вкладке Главная присутствует круговая диаграмма, сегментированно отображающая состояние контролируемого оборудования в приведенных выше цветовых обозначениях. Рядом приводится Прогноз проведения ремонта оборудования с указанием Статуса и Количества приборов.

При нажатии поля **Е Сообщения** появится журнал событий при изменении состояния контролируемого оборудования, произведенное по результатам превышений пороговых значений. Указывается время, состояние (авария или тревога), категория событий с ее подробным описанием, возврат к норме, рис. 4.12. Период отображения информации можно выбрать. Также в фильтре можно указать данные с ошибками связи и превышением порогов измерений.

| $\hat{\phantom{a}}$ |
|---------------------|
|                     |
|                     |
|                     |
|                     |
|                     |
| Возврат к норме     |
|                     |
|                     |
| 14.12.2021 15:20:18 |

Рис. 4.12. Вкладка Сообщения, журнал событий.

При однократном нажатии ЛКМ на прибор, рис. 4.5, происходит переход на временные графики замеров СКЗ виброскорости, рис. 4.13. Выводятся временные графики СКЗ виброскорости вертикального, горизонтального и осевого направлений прибора ViBlock с изменяемым периодом отображения. По оси ординат откладывается значение СКЗ виброскорости в размерности мм/с. Встроенные алгоритмы позволяют определять сроки до перехода в состояния «Авария» и «Тревога», виды дефектов и степень их развития. Кроме графиков СКЗ виброскорости можно

вывести графики изменения напряжения элемента питания датчика, температуры и RSSI. Встроенный в ViBlock датчик температуры позволяет контролировать температуру механизма в

месте их соприкосновения. Параметр RSSI характеризует качество связи датчика c базовой станцией.

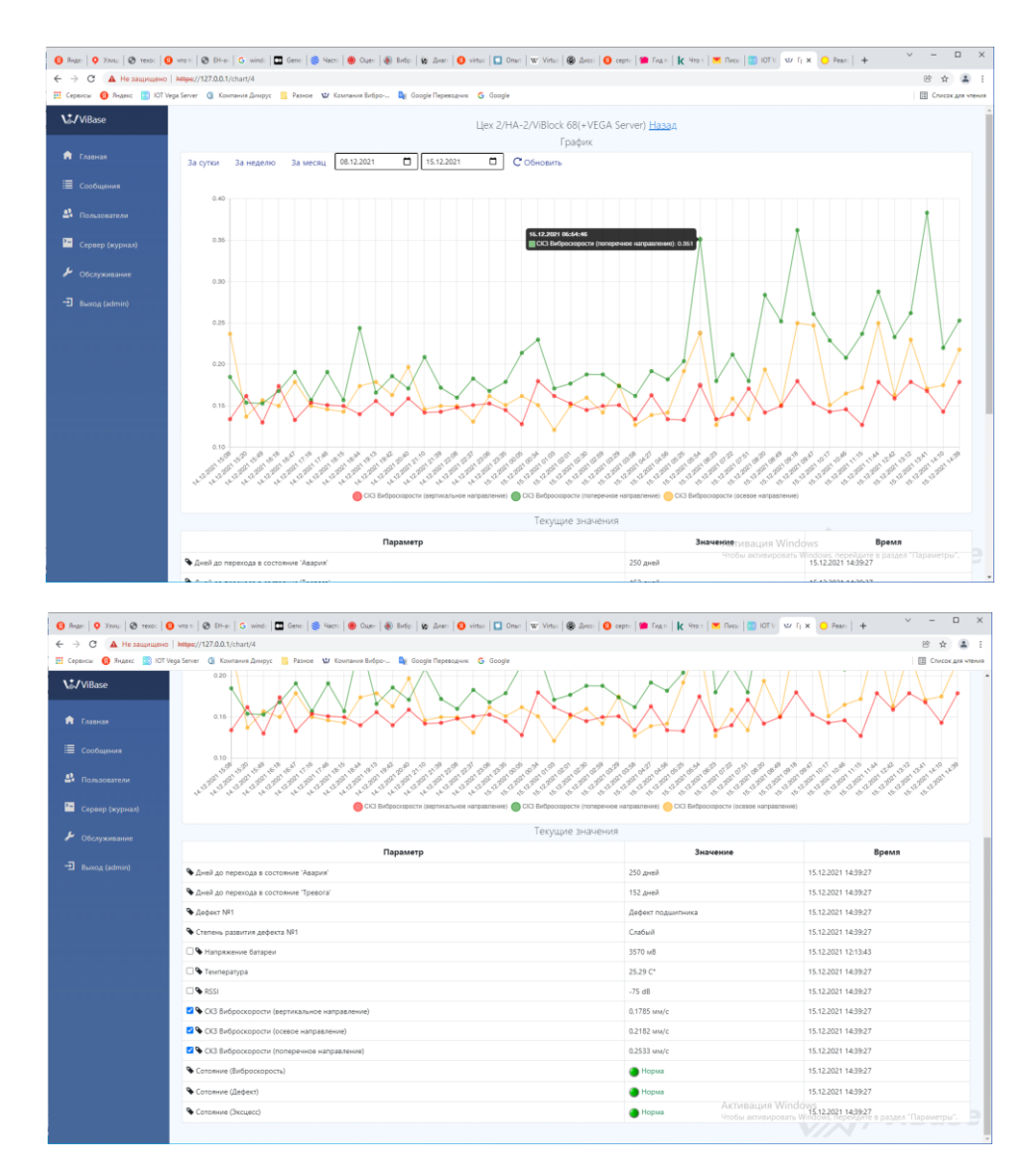

Рис. 4.13. Отображение временных графиков СКЗ виброскорости прибора ViBlock по осям и параметров замеров вибрации.

#### <span id="page-25-0"></span>**4.6 Создание пользователей и определение ролей**

В ПО «ViВase» предусмотрено создание пользователей с присвоением им прав доступа. На вкладке Пользователи осуществляется создание новых пользователей и присвоение им соответствующих паролей и прав доступа (рис. 4.14). Каждому пользователю должны быть

присвоены права администратора или оператора. Также присваивается тип пользователя: диагност, администратор или обходчик (рис. 4.15). Кроме того, на вкладке Главная, в любой позиции дерева каталога также можно установить права доступа, от уровня Предприятие до уровня Оборудование. Для изменения прав доступа в соответствующей позиции каталога необходимо войти в <u>Настройки</u>, вкладка *Роли* (рис. 4.16), при этом могут быть присвоены права администратора или оператора.

Вкладка Обслуживание доступна только для администратора, предназначена для резервного копирования БД. При нажатии на Создать резервную копию создается текущая резервная копия БД, после чего в верхней части списка отображается файл \*.sql с указанием даты

и точного времени его создания. При нажатии на Ф файл выгружается из БД, его нужно сохранить. При нажатии на **ш** файл удаляется. При нажатии на <u>Восстановить БД</u> можно загрузить ранее сохраненную копию БД.

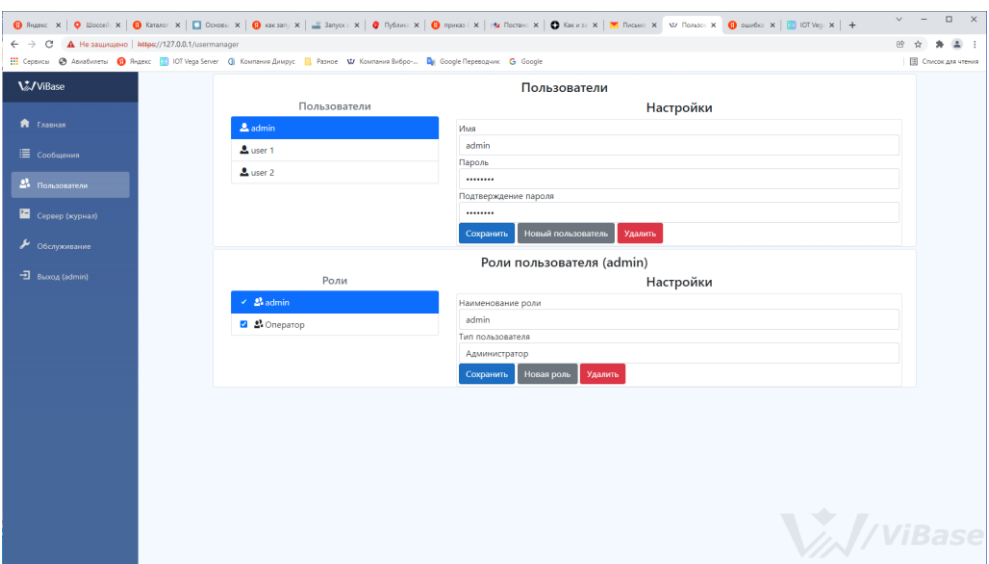

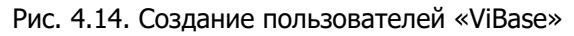

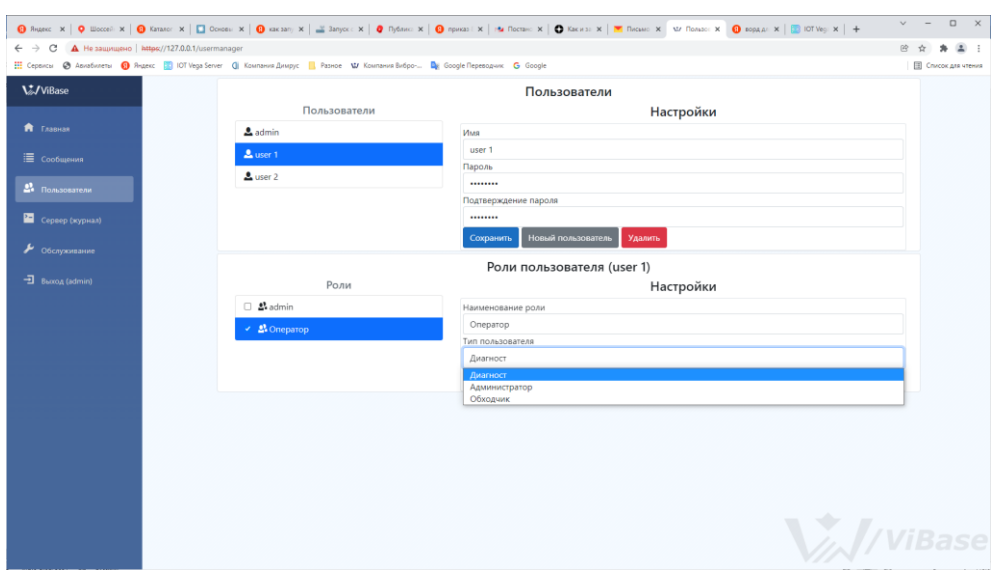

Рис. 4.15. Определение ролей пользователей «ViВase»

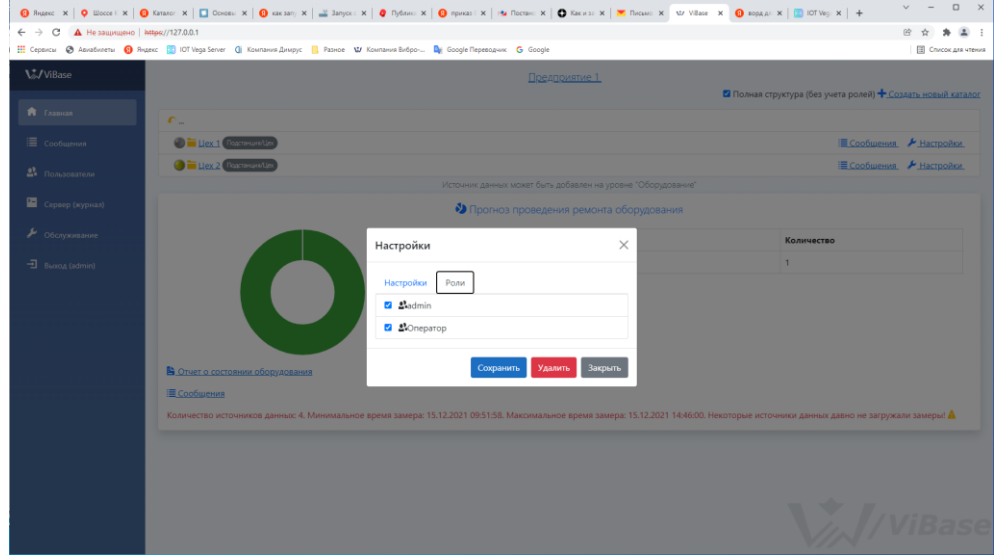

Рис. 4.16. Вкладка Главная, присвоение ролей для доступа к позициям дерева каталога.

### <span id="page-28-0"></span>**5. Монтаж базовой станции и антенны**

Функции базовой станции (БС) заключаются в сборе информации с блоков ViBlock по беспроводному интерфейсу LoRa и её передаче на сервер по Ethernet. БС может устанавливаться в помещениях и на улице, конструкция корпуса соответствует стандарту IP67. В настоящее время в комплекте с ViBlock поставляются базовые станции и антенны производства ООО «Вега-Абсолют», г. Новосибирск. Условная схема размещения оборудования показана на рис. 1.1.

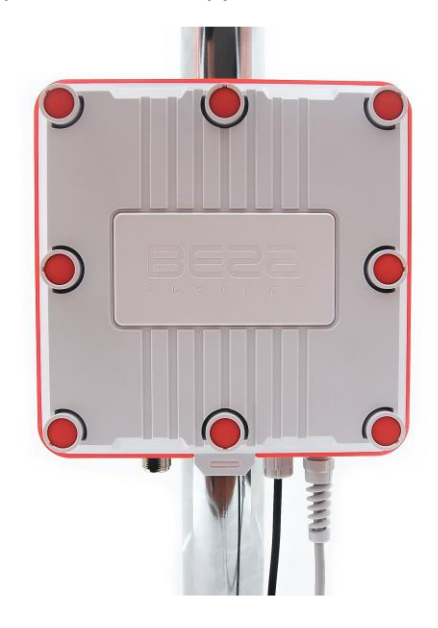

Рис. 5.1. Внешний вид базовой станции Вега.

Для окончательного монтажа БС следует подготовить необходимые крепежные элементы, антенну, два 8-жильных сетевых кабеля (витая пара) необходимой длины, кримпер. Кабели могут быть обжаты по стандартам Т568А и Т568B. Контакты нумеруются с 1-го по 8-й справа налево. Первый кабель предназначен для соединения БС и РОЕ-адаптера, второй - РОЕ-адаптера и сервера, либо ближайшего сетевого коммутатора. Длины кабелей определяются взаимным месторасположением БС, РОЕ-адаптера, сервера (коммутатора). Длина сетевого кабеля, соединяющего БС и РОЕ-адаптер не должна превышать 90м. РОЕ-адаптер располагается вблизи источника 220 В. Следует иметь в виду, что обжатие первого кабеля при окончательном монтаже осуществляется только после его ввода внутрь коробки БС.

Антенна обычно имеет крепления для установки на балку-мачту. Для обеспечения максимальной дальности связи следует соблюдать рекомендации по установке антенны:

- Устанавливать антенну следует на улице, желательно на крыше здания (чем выше - тем лучше, в зависимости от окружающих зданий). Установка антенны в помещении значительно ослабляет чувствительность антенны.

- Необходимо удалять место установки как можно дальше от антенн сотовой связи. При настройке особенно важно максимальное удаление от других антенн. После проведения всех тестов можно антенну снова приблизить к антеннам сотовой связи, если качество связи удовлетворительное.

- Антенна не должна стоять в непосредственной близости от преград (порядка 2-х метров от перил, стен и прочего). Чувствительность в сторону преграды будет снижена.

- БС также должна быть установлена в непосредственной близости от антенны - на длину штатного коаксиального провода антенны. Дополнительное увеличение длины кабеля между антенной и базовой станцией будет приводить к потере чувствительности антенны. Например, 25 м кабеля RG-58 ослабляют сигнал на 14 дБм, т.е. если вещать с мощностью 14 дБм (25 мВт), то на антенне будет мощность 1 мВт.

- Следует учитывать диаграмму направленности антенны. В горизонтальной плоскости антенна имеет круговую направленность, но в вертикальной нет. Поэтому непосредственно под антенной качество связи будет хуже, чем в некотором удалении от неё.

#### <span id="page-29-0"></span>**6. Рекомендуемая последовательность наладки системы**

Наладка включает в себя:

- Установку необходимого ПО на сервер (п. 2, 3, 4).

- Первичную отладку работоспособности системы.
- Окончательный монтаж и настройку базовой станции и приборов ViBlock.

- Настройку отдельных приборов ViBlock через приложение смартфона «Беспроводные датчики DIMRUS» (см. Руководство по эксплуатации ВЦ.402243.027 РЭ, QR-код ссылки в конце документа).

Последовательность наладки:

1. Убедиться в соответствии системных требований к серверу (п. 3.1).

2. БС расположить рядом с сервером, отвинтить крышку, подключить питание через РОЕ-адаптер, убедиться в ее работоспособности. Для этого подключить сетевым кабелем БС к разъему РОЕ РОЕ-адаптера. РОЕ-адаптер к локальному серверу (коммутатору) подключить через разъем LAN. Антенну подключить. При подаче питания 220 В на группе индикаторов БС должен загореться индикатор PWR красным цветом (подача питания), индикатор LoRa желтым цветом (запущено приложение Packet forwarder), индикатор Link мигать зеленым цветом (активность по Ethernet).

3. Подключить БС к серверу кабелем mini USB и кабелями «витая пара» (для наладки можно использовать отдельные короткие кабели).

4. Установить на сервер Microsoft.NET Framework последней версии, драйверы openSSL и msvc c++ 2013 из папки IOT Vega Server (win) v1.2.1, драйвер для COM-порта (папка MCP2200 Windows Driver  $2014$ -10-09/Driver Installation Tool/х64 – для 64-разрядной системы (находятся на CD-диске из комплекта поставки).

5. В папке *IOT Vega Server (win) v1.2.1* открыть файл settings.conf, например в Блокноте. В строке # IP-address for UDP connection (gateway connection) указать IP адрес сервера. В разделе # Super user options задать логин **root** и пароль **123** (стоит по умолчанию). Параметр maxLogMsgLevel=20.

6. Запустить файл iot-vega-server.exe (папка IOT Vega Server (win) v1.2.1) и убедиться, что сервер работает. О корректной работе сервера говорят строки UDP socket has opened и WebSocketServer has opened, а также отсутствие каких-либо сообщений об ошибках (п. 2.2).

7. Запустить программу PuTTY (п. 2.2). Выбрать флаг Serial, установить скорость 115200. В поле Последовательная линия указать наименование виртуального COM-порта БС из диспетчера устройств, порты (СОМ и LPT). Появляется рабочее окно *PuTTY* (рис. 2.3). Добиться появления заставки Arago Project, если не появляется, помогает перезагрузка БС. Для подключения к БС используются по умолчанию логин **root** и пароль **temppwd** (при вводе пароля символы отображаться не будут). Далее набрать команду *ifconfig*, в результате ее выполнения узнаем IP адрес БС. Используйте перезагрузку БС кнопкой RST в случаях не реагирования PuTTY на команды.

8. Поменять IP адрес БС, если это необходимо. Это можно сделать через  $PuTTY$  (п. 2.2) или через интерфейс BS-Dashboard (п. 2.3). Если через BS-Dashboard, то надо туда зайти под текущим IP адресом БС.

9. Когда прописан IP адрес БС, нужно настроить БС для подключения приборов ViBlock. Это делается в  $PuTTY$ (п. 2.2), последовательность дополнительно прописана в файле *LORA.txt*. После

этого из папки IOT Vega Admin Tool V1.1.7 / Admin Tool запускаем файл index.html с помощью любого браузера. Откроется web-страница ПО Admin Tool с панелью ввода логина **root** и пароля **123** (прописаны в settings.conf). Нажать кнопку Sign in. Выходим на вкладку Home в ПО AdminTool. На вкладке Gateways должна активироваться БС (рис. 2.13). Во вкладке Devices отображаются подключаемые датчики ViBlock (рис. 2.15), их добавление показано на рис. 2.16. Сигналы с приборов ViBlock в ПО Admin Tool должны отображаться без запущенного ПО «Vibase».

10. Провести установку БД MariaDB (выполняется из InvaInstaller.exe или отдельно поставленного MariaDB.exe).

11. Выполнить установку ПО «Vibase».

12. Провести окончательную настройку системы.

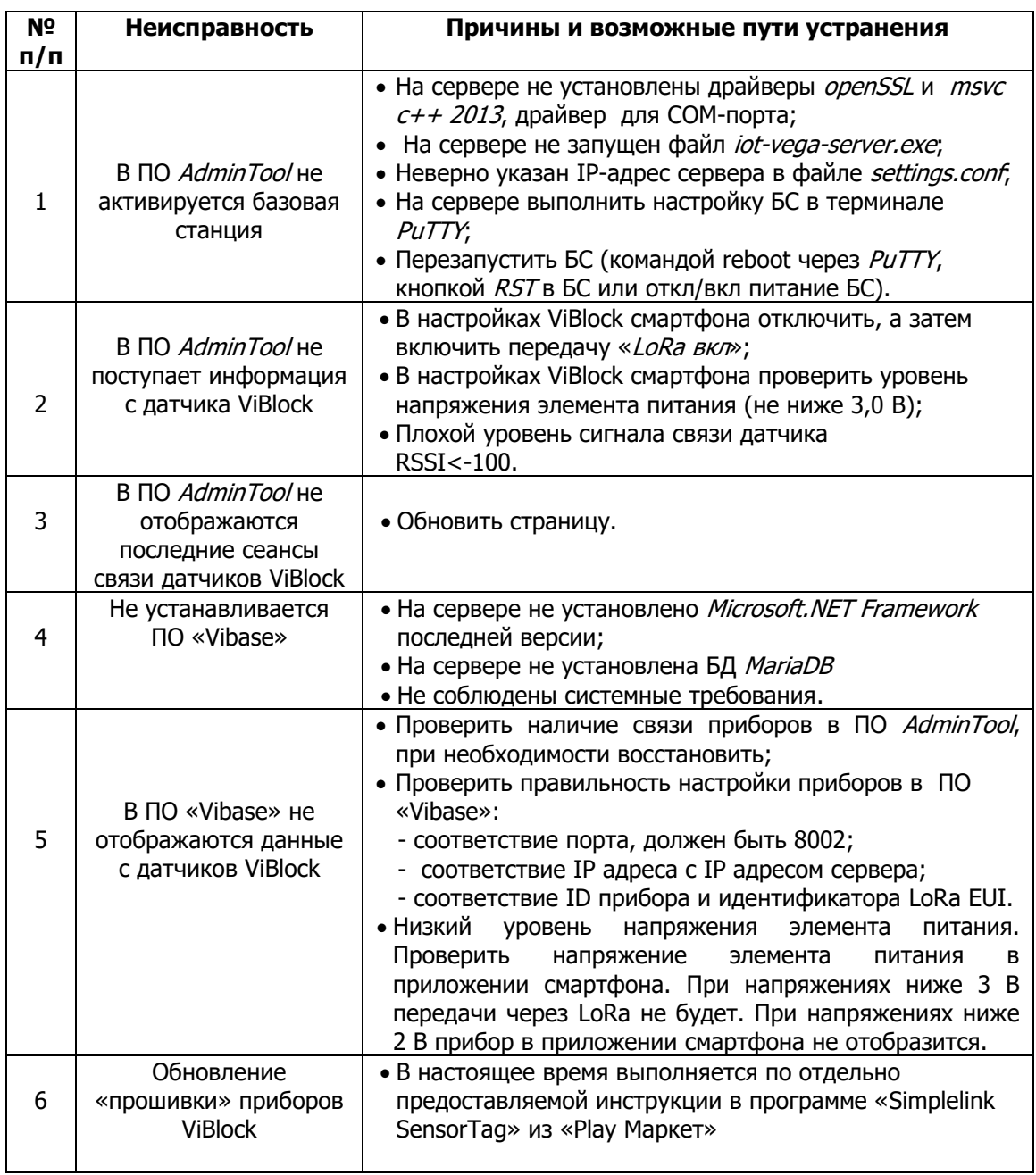

#### <span id="page-30-0"></span>**7. Возможные неисправности и методы их устранения**

#### **8. Общие сведения**

<span id="page-31-0"></span>ООО ПВФ «Вибро-Центр» оставляет за собой право вносить изменения непринципиального характера в конструкцию и программное обеспечение прибора ViBlock, программное обеспечение «Vibase», без отражения их в настоящем руководстве, не ухудшающие их свойств.

#### **Адрес предприятия-изготовителя:**

ООО ПВФ «Вибро-Центр» Пермский край, Пермский район, Савинское сельское поселение, д. Ванюки, Шоссейный въезд, д. 2, офис 2217 Тел./факс: +7 (342) 212-84-74 Адрес в интернете: [vibrocenter.ru](http://www.vibrocenter.ru/) E-mail: [vibrocenter@vibrocenter.ru](mailto:vibrocenter@vibrocenter.ru)